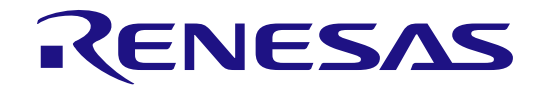

# Demo Kit (Pet Monitor)

User's Manual

Renesas Synergy™ Platform Tools & Kits Kit: Pet Activity Monitor v2.00

All information contained in these materials, including products and product specifications, represents information on the product at the time of publication and is subject to change by Renesas Electronics Corp. without notice. Please review the latest information published by Renesas Electronics Corp. through various means, including the Renesas Electronics Corp. website (http://www.renesas.com).

**Renesas Electronics** www.renesas.com

#### Notice

- 1. Descriptions of circuits, software and other related information in this document are provided only to illustrate the operation of semiconductor products and application examples. You are fully responsible for the incorporation or any other use of the circuits, software, and information in the design of your product or system. Renesas Electronics disclaims any and all liability for any losses and damages incurred by you or third parties arising from the use of these circuits, software, or information.
- 2. Renesas Electronics hereby expressly disclaims any warranties against and liability for infringement or any other disputes involving patents, copyrights, or other intellectual property rights of third parties, by or arising from the use of Renesas Electronics products or technical information described in this document, including but not limited to, the product data, drawing, chart, program, algorithm, application examples.
- 3. No license, express, implied or otherwise, is granted hereby under any patents, copyrights or other intellectual property rights of Renesas Electronics or others.
- 4. You shall not alter, modify, copy, or otherwise misappropriate any Renesas Electronics product, whether in whole or in part. Renesas Electronics disclaims any and all liability for any losses or damages incurred by you or third parties arising from such alteration, modification, copy or otherwise misappropriation of Renesas Electronics products.
- 5. Renesas Electronics products are classified according to the following two quality grades: "Standard" and "High Quality". The intended applications for each Renesas Electronics product depends on the product's quality grade, as indicated below. "Standard": Computers; office equipment; communications equipment; test and measurement equipment; audio and visual equipment; home electronic appliances; machine tools; personal electronic equipment; and industrial robots etc.

"High Quality": Transportation equipment (automobiles, trains, ships, etc.); traffic control (traffic lights); large-scale communication equipment; key financial terminal systems; safety control equipment; etc.

- Renesas Electronics products are neither intended nor authorized for use in products or systems that may pose a direct threat to human life or bodily injury (artificial life support devices or systems, surgical implantations etc.), or may cause serious property damages (space and undersea repeaters; nuclear power control systems; aircraft control systems; key plant systems; military equipment; etc.). Renesas Electronics disclaims any and all liability for any damages or losses incurred by you or third parties arising from the use of any Renesas Electronics product for which the product is not intended by Renesas Electronics.
- 6. When using the Renesas Electronics products, refer to the latest product information (data sheets, user's manuals, application notes, "General Notes for Handling and Using Semiconductor Devices" in the reliability handbook, etc.), and ensure that usage conditions are within the ranges specified by Renesas Electronics with respect to maximum ratings, operating power supply voltage range, heat radiation characteristics, installation, etc. Renesas Electronics disclaims any and all liability for any malfunctions or failure or accident arising out of the use of Renesas Electronics products beyond such specified ranges.
- 7. Although Renesas Electronics endeavors to improve the quality and reliability of Renesas Electronics products, semiconductor products have specific characteristics such as the occurrence of failure at a certain rate and malfunctions under certain use conditions. Further, Renesas Electronics products are not subject to radiation resistance design. Please ensure to implement safety measures to guard them against the possibility of bodily injury, injury or damage caused by fire, and social damage in the event of failure or malfunction of Renesas Electronics products, such as safety design for hardware and software including but not limited to redundancy, fire control and malfunction prevention, appropriate treatment for aging degradation or any other appropriate measures by your own responsibility as warranty for your products/system. Because the evaluation of microcomputer software alone is very difficult and not practical, please evaluate the safety of the final products or systems manufactured by you.
- 8. Please contact a Renesas Electronics sales office for details as to environmental matters such as the environmental compatibility of each Renesas Electronics product. Please investigate applicable laws and regulations that regulate the inclusion or use of controlled substances, including without limitation, the EU RoHS Directive carefully and sufficiently and use Renesas Electronics products in compliance with all these applicable laws and regulations. Renesas Electronics disclaims any and all liability for damages or losses occurring as a result of your noncompliance with applicable laws and regulations.
- 9. Renesas Electronics products and technologies shall not be used for or incorporated into any products or systems whose manufacture, use, or sale is prohibited under any applicable domestic or foreign laws or regulations. You shall not use Renesas Electronics products or technologies for (1) any purpose relating to the development, design, manufacture, use, stockpiling, etc., of weapons of mass destruction, such as nuclear weapons, chemical weapons, or biological weapons, or missiles (including unmanned aerial vehicles (UAVs)) for delivering such weapons, (2) any purpose relating to the development, design, manufacture, or use of conventional weapons, or (3) any other purpose of disturbing international peace and security, and you shall not sell, export, lease, transfer, or release Renesas Electronics products or technologies to any third party whether directly or indirectly with knowledge or reason to know that the third party or any other party will engage in the activities described above. When exporting, selling, transferring, etc., Renesas Electronics products or technologies, you shall comply with any applicable export control laws and regulations promulgated and administered by the governments of the countries asserting jurisdiction over the parties or transactions.
- 10. Please acknowledge and agree that you shall bear all the losses and damages which are incurred from the misuse or violation of the terms and conditions described in this document, including this notice, and hold Renesas Electronics harmless, if such misuse or violation results from your resale or making Renesas Electronics products available any third party.
- 11. This document shall not be reprinted, reproduced or duplicated in any form, in whole or in part, without prior written consent of Renesas Electronics.
- 12. Please contact a Renesas Electronics sales office if you have any questions regarding the information contained in this document or Renesas Electronics products.
- (Note 1) "Renesas Electronics" as used in this document means Renesas Electronics Corporation and also includes its majority-owned subsidiaries.
- (Note 2) "Renesas Electronics product(s)" means any product developed or manufactured by or for Renesas Electronics.

#### **Renesas Synergy™ Demo Kit Pet Monitor Disclaimer**

By using this Pet Monitor, the user accepts the following terms, which are in addition to, and control in the event of disagreement, with Renesas' General Terms and Conditions available at https://www.renesas.com/en-us/legal/disclaimer.html.

The Pet Monitor is not guaranteed to be error free, and the entire risk as to the results and performance of the Pet Monitor is assumed by the User. The Pet Monitor is provided by Renesas on an "as is" basis without warranty of any kind whether express or implied, including but not limited to the implied warranties of satisfactory quality, fitness for a particular purpose, title, and non-infringement of intellectual property rights with regard to the Pet Monitor. Renesas expressly disclaims all such warranties.

Renesas does not consider the Pet Monitor a finished product and therefore the Pet Monitor may not yet comply with some requirements applicable to finished products, including, but not limited to recycling (WEEE), CE, UL, restricted substances (ROHS), FCC, FEE, and electromagnetic compatibility regulations. Renesas or its affiliates shall in no event be liable for any loss of profit, loss of data, loss of contract, loss of business, damage to reputation or goodwill, any economic loss, any reprogramming or recall costs (whether the foregoing losses are direct or indirect) nor shall Renesas or its affiliates be liable for any other direct or indirect special, incidental or consequential damages arising out of or in relation to the use of this Pet Monitor, even if Renesas or its affiliates have been advised of the possibility of such damages.

Renesas has used reasonable care in preparing the information included in this document, but Renesas does not warrant that such information is error free nor does Renesas guarantee an exact match for every application or parameter to part numbers designated by other vendors listed herein. The information provided in this document is intended solely to enable the use of Renesas products. No express or implied license to any intellectual property right is granted by this document or in connection with the sale of Renesas products. Renesas reserves the right to make changes to specifications and product descriptions at any time without notice. Renesas assumes no liability for any damages incurred by you resulting from errors in or omissions from the information included herein. Renesas cannot verify, and assumes no liability for, the accuracy of information available on another company's website.

#### **Precautions**

This Renesas Synergy™ Demo Kit is only intended for use in a laboratory environment under ambient temperature and humidity conditions. A safe separation distance should be used between this and any sensitive equipment. Its use outside the laboratory, classroom, study area, or similar such area invalidates conformity with the protection requirements of the Electromagnetic Compatibility Directive and could lead to prosecution.

The product generates, uses, and can radiate radio frequency energy and may cause harmful interference to radio communications. - There is no guarantee that interference will not occur in a particular installation. If this equipment causes harmful interference to radio or television reception, which can be determined by turning the equipment off or on, you are encouraged to try to correct the interference by one or more of the following measures:

- Ensure attached cables do not lie across the equipment.
- Reorient the receiving antenna.
- Increase the distance between the equipment and the receiver.
- Connect the equipment into an outlet on a circuit different from that which the receiver is connected.
- Power down the equipment when not in use.
- Consult the dealer or an experienced radio/TV technician for help.

Note: It is recommended that wherever possible shielded interface cables are used.

The product is potentially susceptible to certain EMC phenomena. To mitigate against them it is recommended that the following measures be undertaken:

- The user is advised that mobile phones should not be used within 10 m of the product when in use.
- The user is advised to take ESD precautions when handling the equipment.

The Renesas Synergy™ Development Kit does not represent an ideal reference design for an end product and does not fulfill the regulatory standards for an end product.

### Contents

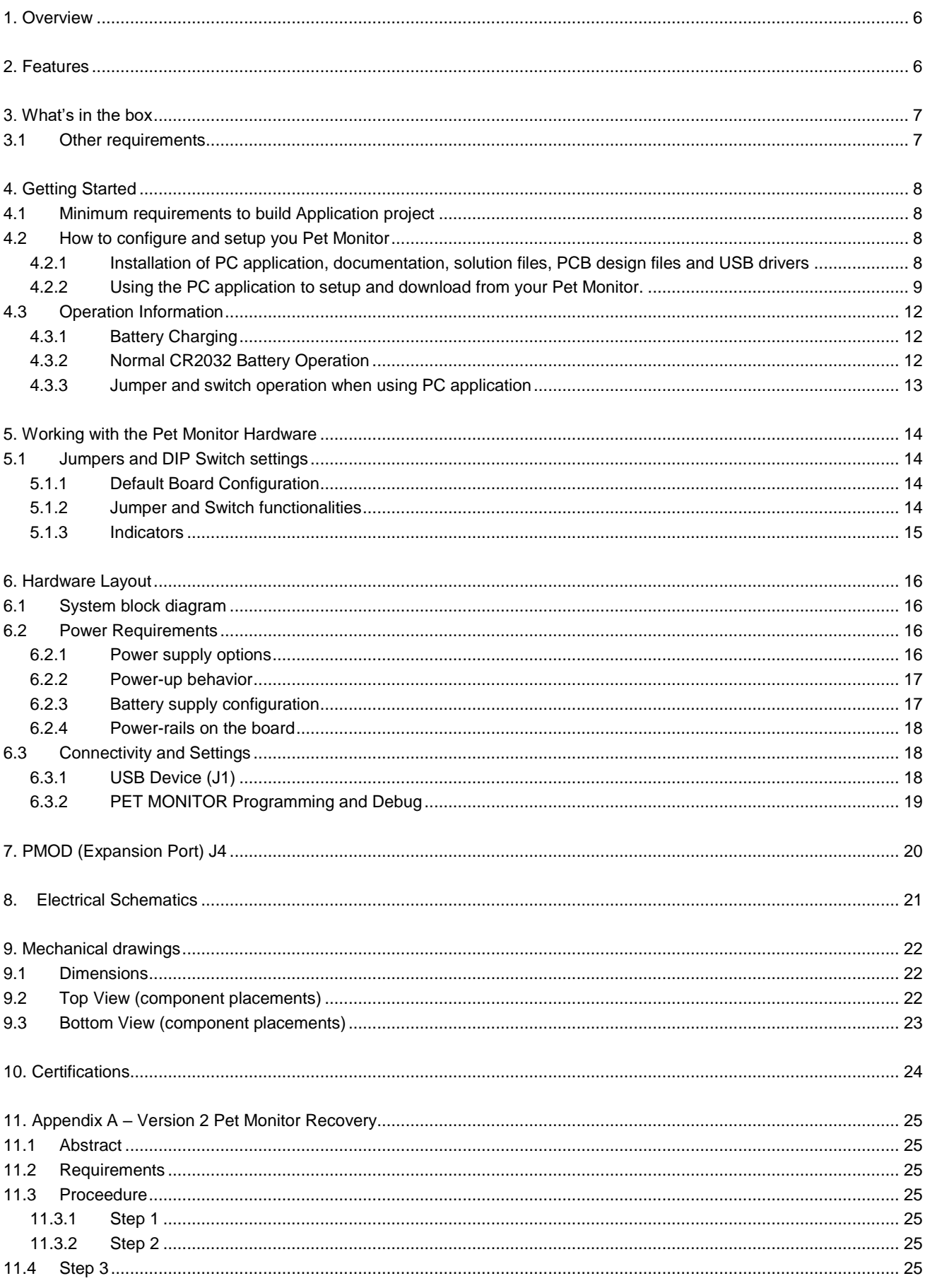

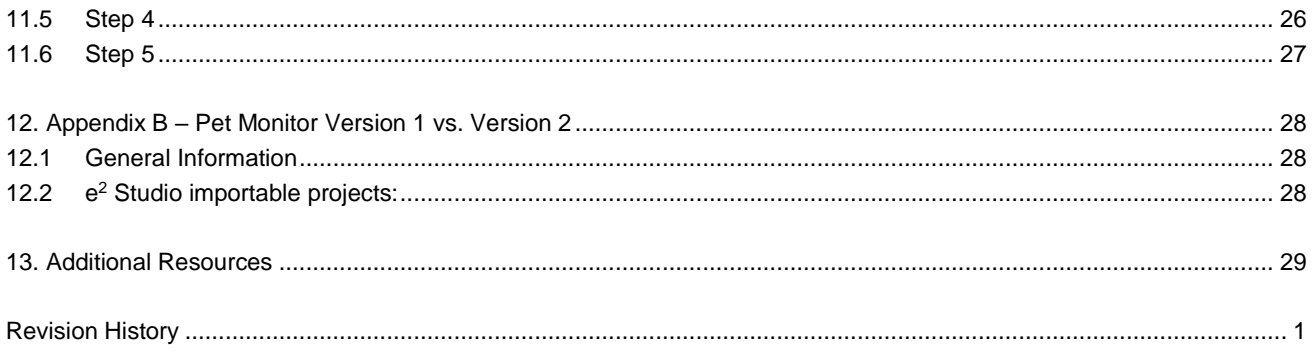

### <span id="page-5-0"></span>**1. Overview**

The PET MONITOR is a Demo Kit for the Renesas Synergy™ S3A3 Microcontroller Group in an LQFP64 package. The PET MONITOR is primarily intended for demonstration of the integration of various technologies. All source files are included so that developers can explore and alter the operations of the device.

This application is NOT a real product and is intended as a demonstration of technology and is not a commercial product. Since pets come in all shapes and sizes and therefore creating a generic device that can detect the steps and barks/noises of all these different animals is beyond the scope of the demo. These settings can be adjusted and tried using the Windows application to communicate with the device and setup the parameter[s. See Section 7.](#page-20-0)

### <span id="page-5-1"></span>**2. Features**

#### **ARM Cortex-M4 Core with Floating Point Unit (FPU)**

- ARMv7E-M architecture with DSP instruction set
- Maximum operating frequency: 48 MHz
- Support for 4-GB address space
- ARM Memory Protection Unit (MPU) with 8 regions
- Debug and Trace: ITM, DWT, FPB, TPIU, ETB
- CoreSight™ debug port: JTAG-DP and SW-DP

#### **Memory**

- ARMv7E-M architecture with DSP instruction set
- 512-KB code flash memory
- 8-KB data flash memory (up to 100,000 erase/write cycles)
- 96-KB SRAM
- Flash Cache (FCACHE)
- **Memory Protection Units**
- **Memory Mirror Function**
- 128-bit unique ID Power

#### **Power and Analog**

- Main power input of 5V to USB Device input of 5V
- High efficiency 5V to 3.0V system power DC-DC converter
- Low noise 5V to 3.0V power regulator for MCU analog functions
- Lithium coin cell holder for stand-alone operations
- Several jumper-configurable headers to allow selection of battery power source type and charging option
- ISL9120 Buck-Boost power module
- ISL9230 Battery Charger module
- ISL28133 Operational Amplifier

#### **Connectivity**

• USB 2.0 Full-Speed Module (USBFS) – For Setting of parameters, charging of battery and reading of data history.

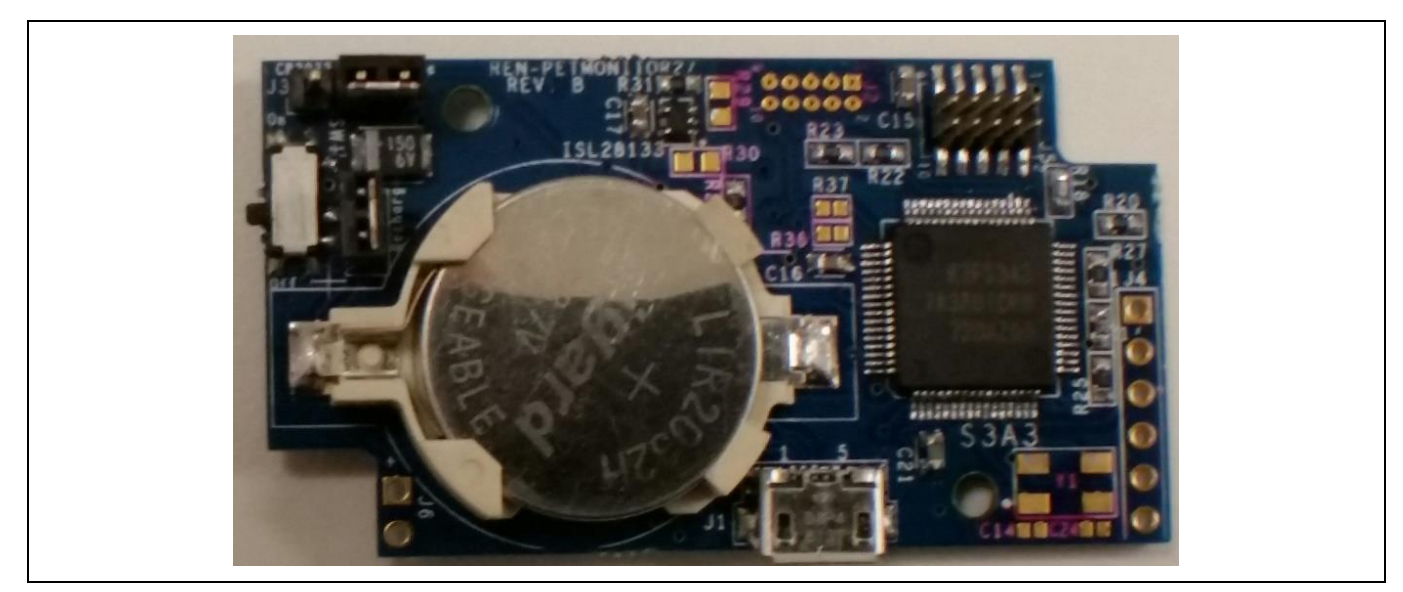

**Figure 1 Main board components, top side**

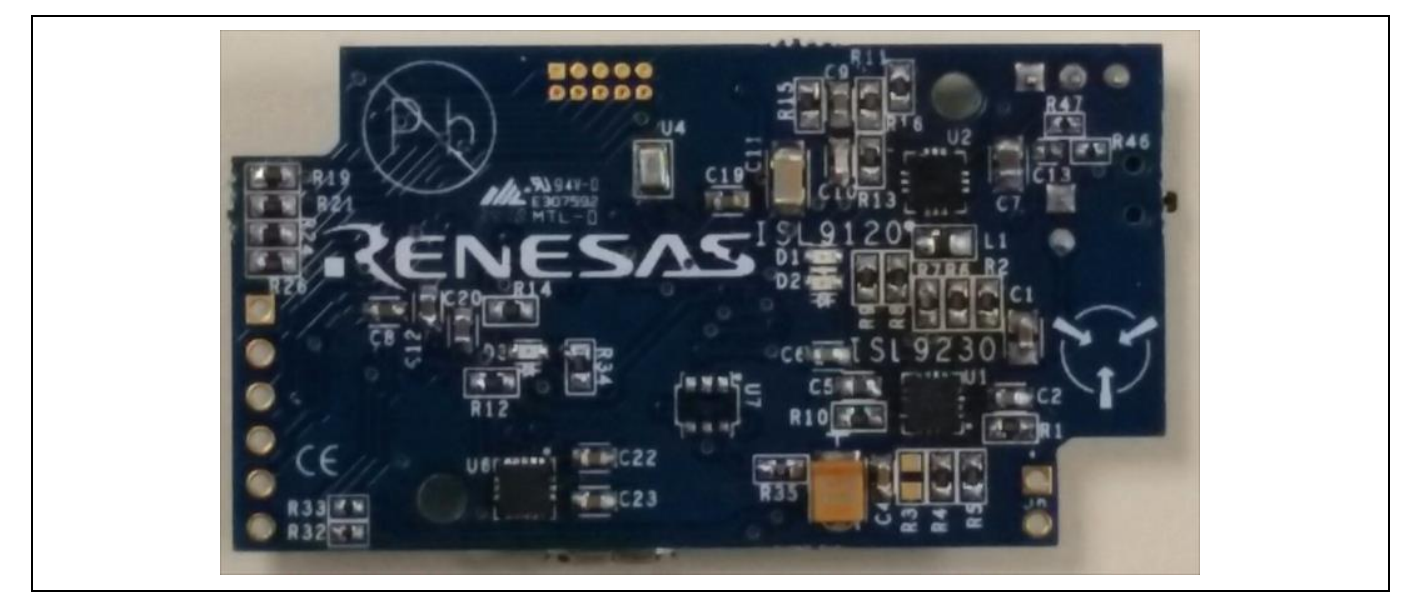

**Figure 2 Main board components, bottom side**

### <span id="page-6-0"></span>**3. What's in the box**

The following components are included in the Pet Activity Monitor Demo Kit:

- Pet Activity Monitor main board with installed acrylic case. Part Number: **REN-PETMONITOR2Z**
- 2pc shunt-jumpers for 0.1in. headers on the PET MONITOR; 1 each for J3, J7 (pre-installed)
- 1pc LIR2032 Battery (rechargeable coin cell)
- 1pc Micro-B USB cable
- 1pc Pet Collar

#### <span id="page-6-1"></span>**3.1 Other requirements**

1) Renesas YSJLINKLITE will be required for Programming or Debugging see note in [section 5.3.2](#page-18-0)

### <span id="page-7-0"></span>**4. Getting Started**

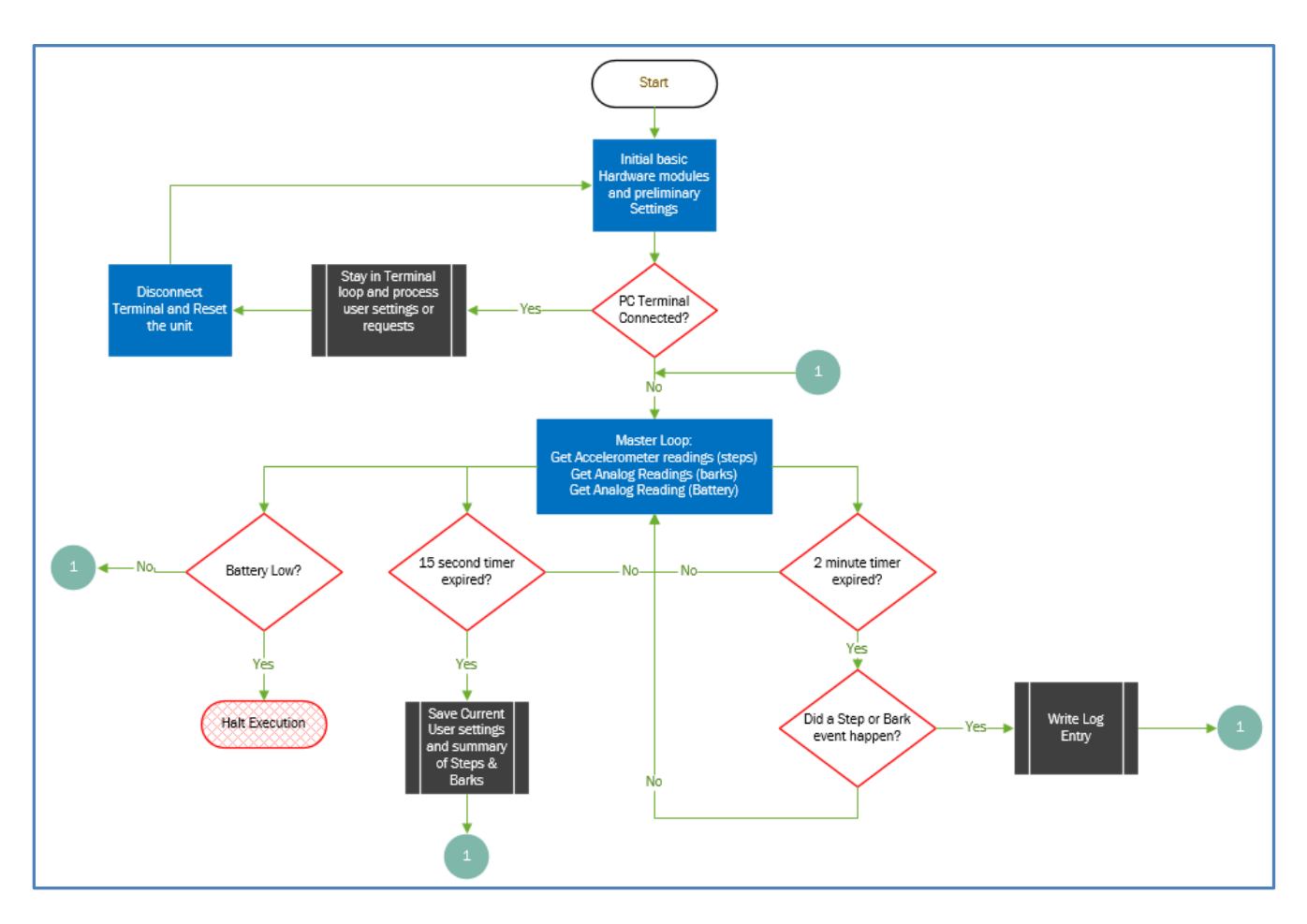

**Do not plug in the pet monitor into the PC until the PC App is running.**

#### <span id="page-7-1"></span>**4.1 Minimum requirements to build Application project**

The use of e2 studio version 6.3.0 with SSP 1.5.0 was used to create and build this project. Please assure that you use this version as newer versions have not been verified.

The PC application was build using the Visual Studio Community 2017 version 15.7.6 and is based on VB.NET

Both solution source projects are included in the download from the internet at:<http://www.renesas.com/pet-monitor>

#### <span id="page-7-2"></span>**4.2 How to configure and setup you Pet Monitor**

#### <span id="page-7-3"></span>**4.2.1 Installation of PC application, documentation, solution files, PCB design files and USB drivers**

To configure the pet monitor hardware, you will require a Windows computer with a USB port. This has been checked on both Windows 7 and Windows 10. You must first run the PetMonitorSetup.exe program to install the application as well as the USB drivers for this example. Once done you can plug in the micro-USB cable into your Pet Monitor and computer and move the power switch to the on position and let the driver install and update your system.

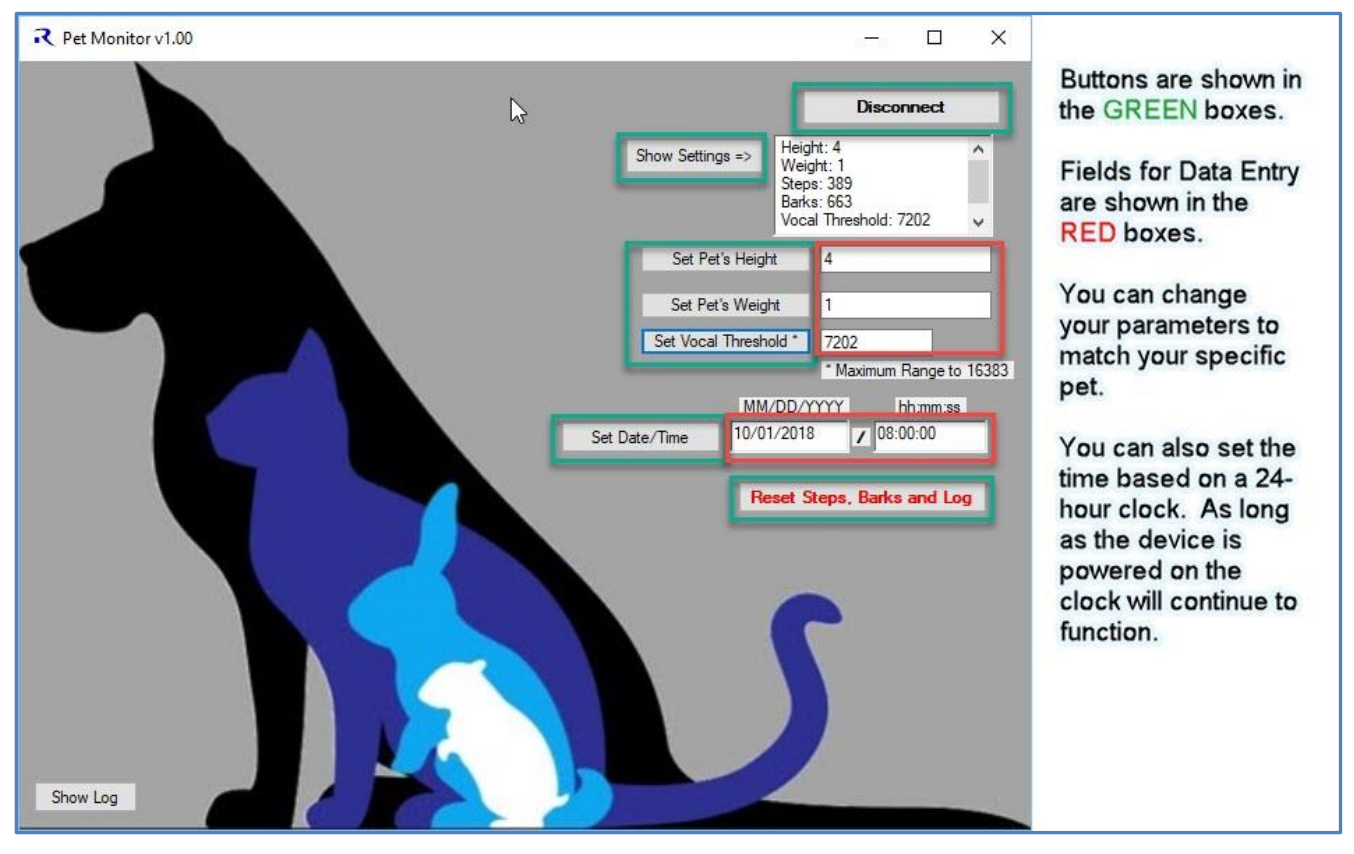

#### <span id="page-8-0"></span>**4.2.2 Using the PC application to setup and download from your Pet Monitor.**

*NOTE: The units of measurements are as follows: Pet's Height to be in inches, and the Weight to be in pounds (Lbs.)*

Some examples of settings for the Vocal Threshold.

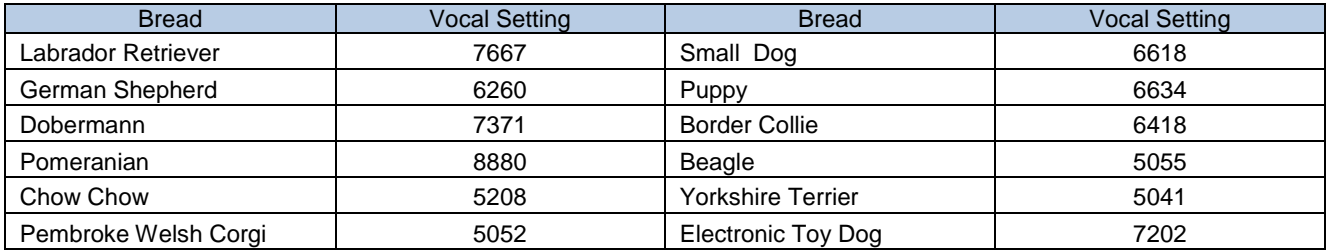

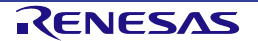

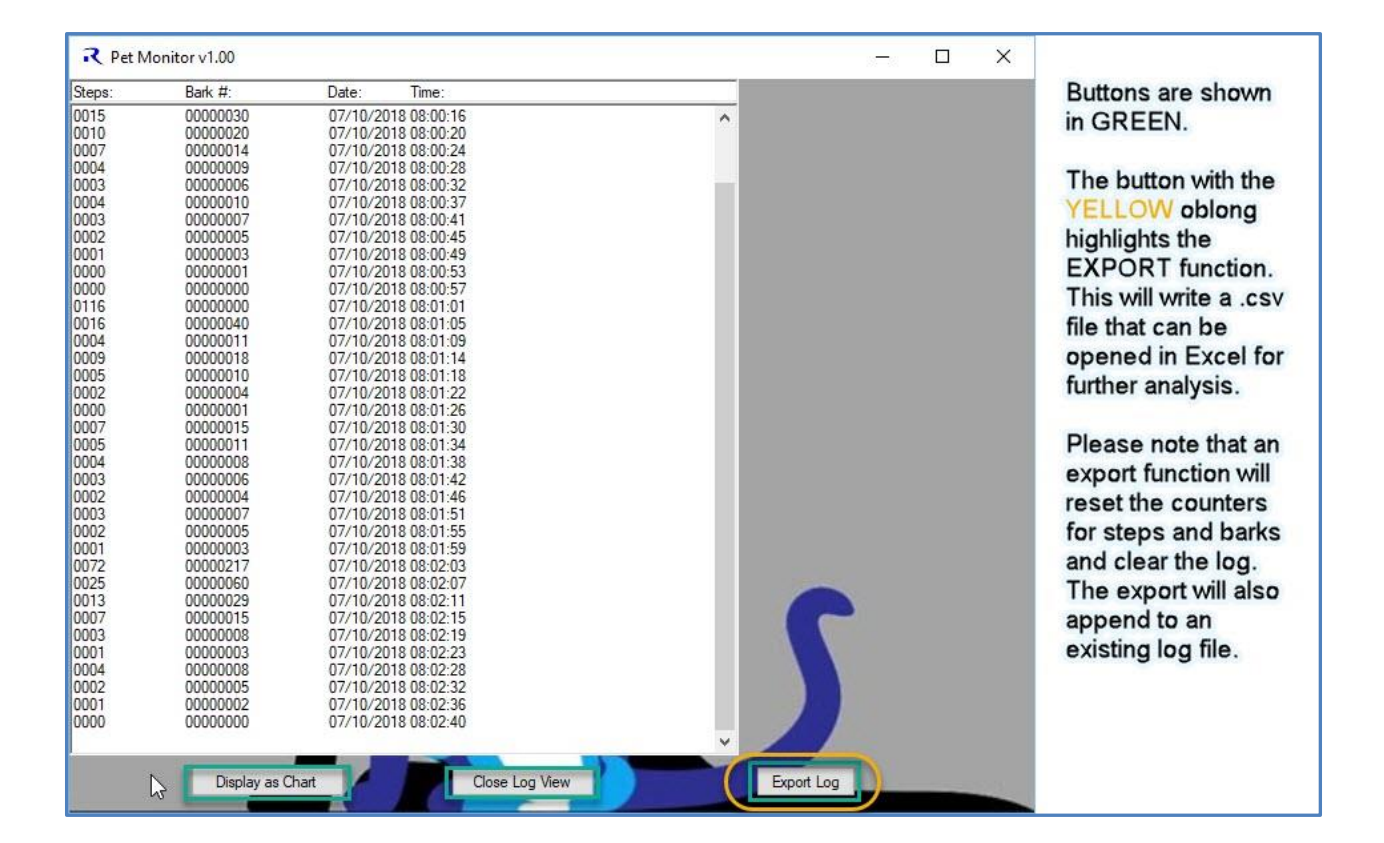

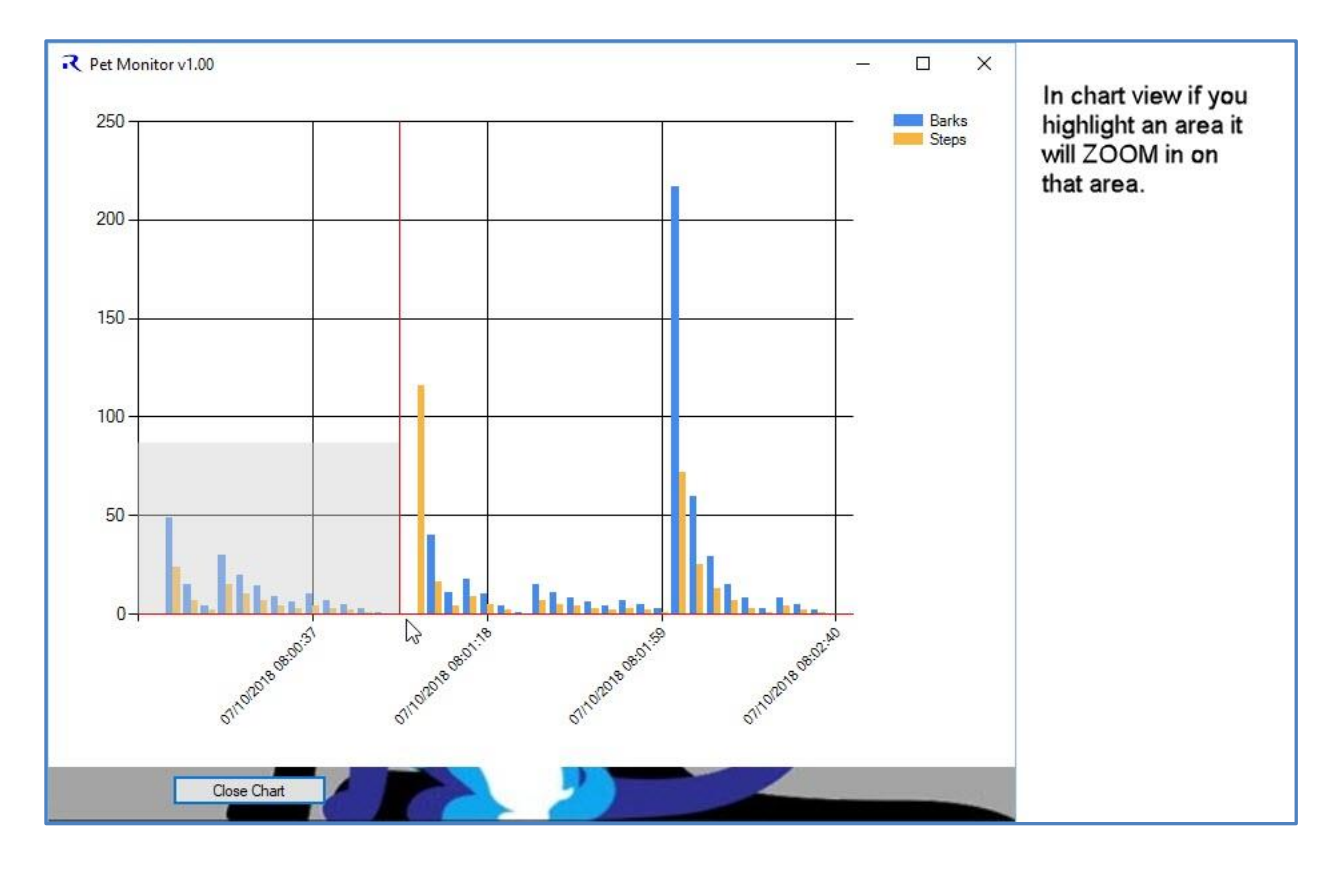

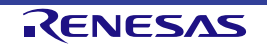

#### Demo Kit (Pet Activity Monitor Demo Kit View And The User's Manual

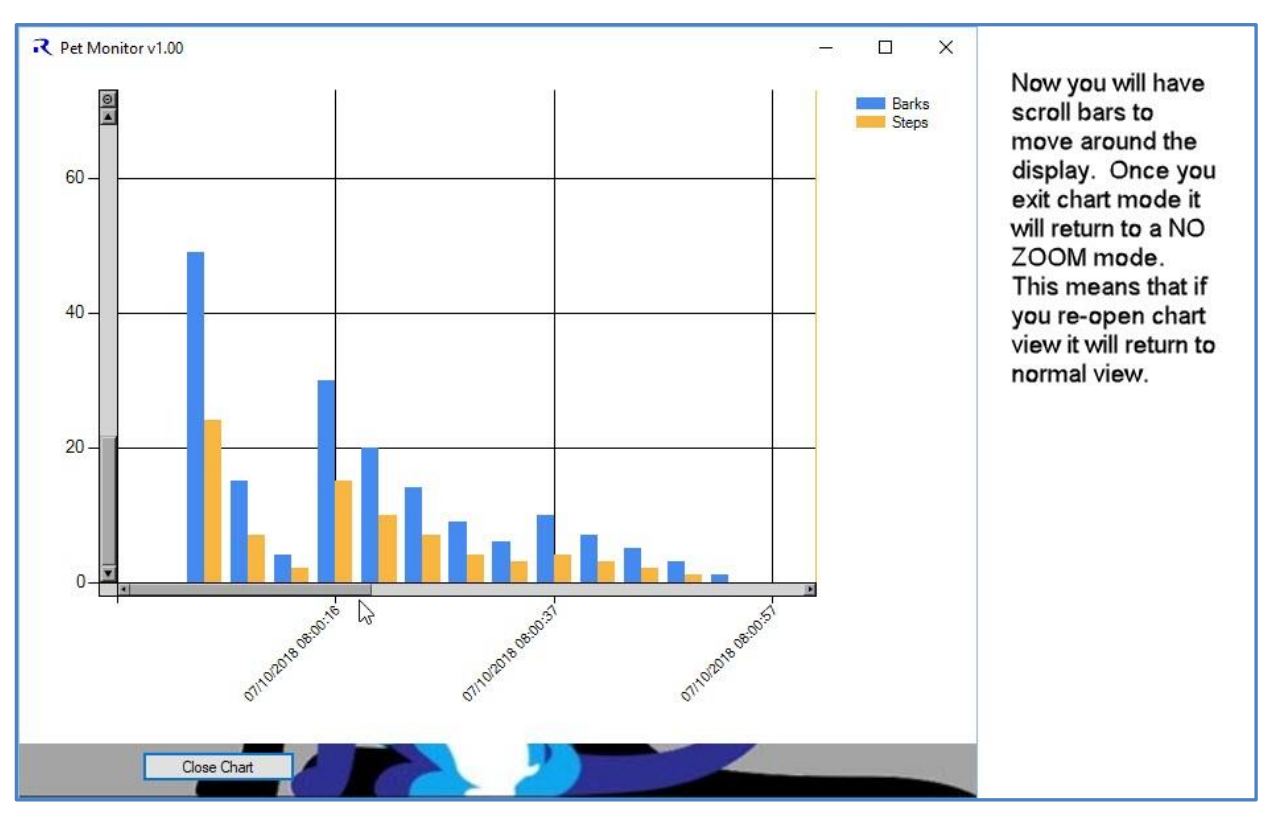

#### **Additional Options in the Version 2.00 of the application.**  The Title bar will so the Firmware version loaded into the Pet Monitor.

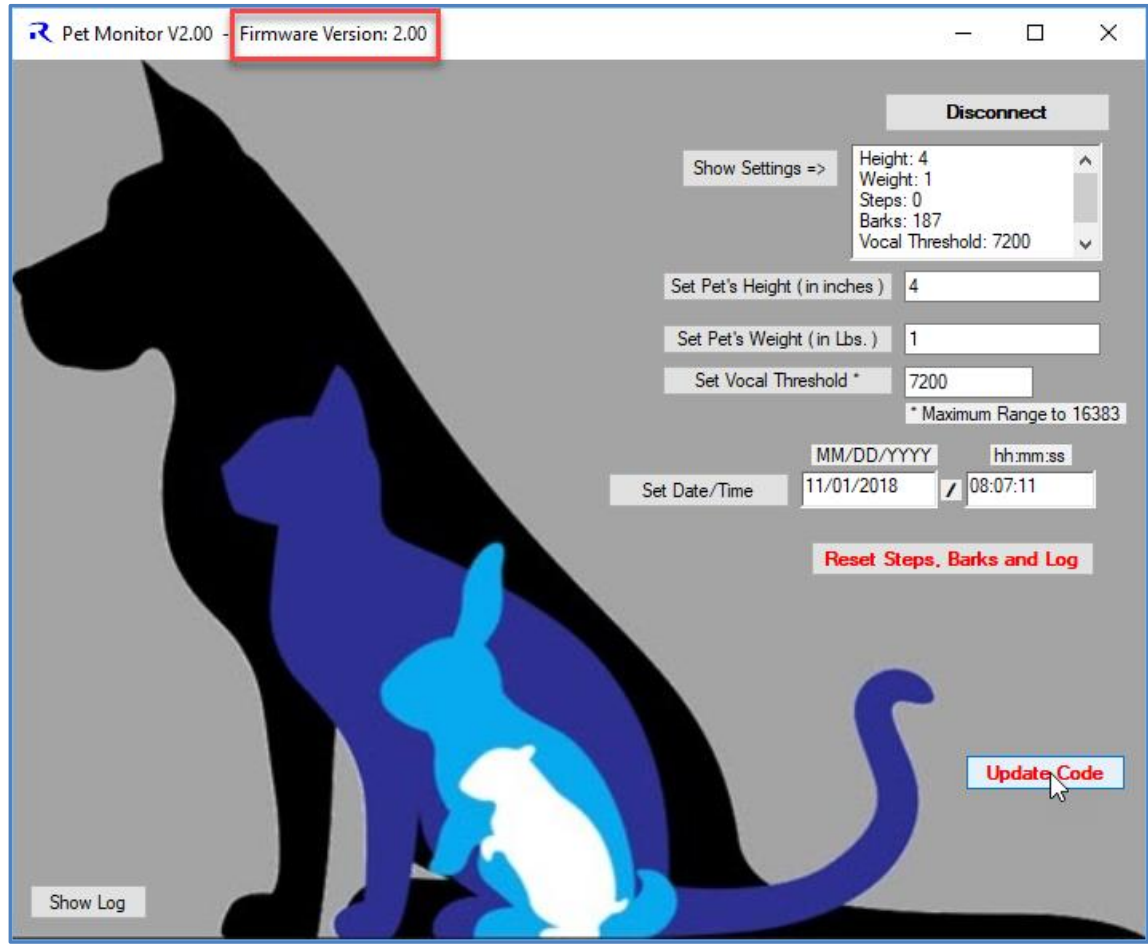

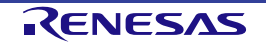

Also with version 2.00 of the firmware code (bootloader version) and above you will be able to update the application firmware code over the USB connection. Using the **Update** button.

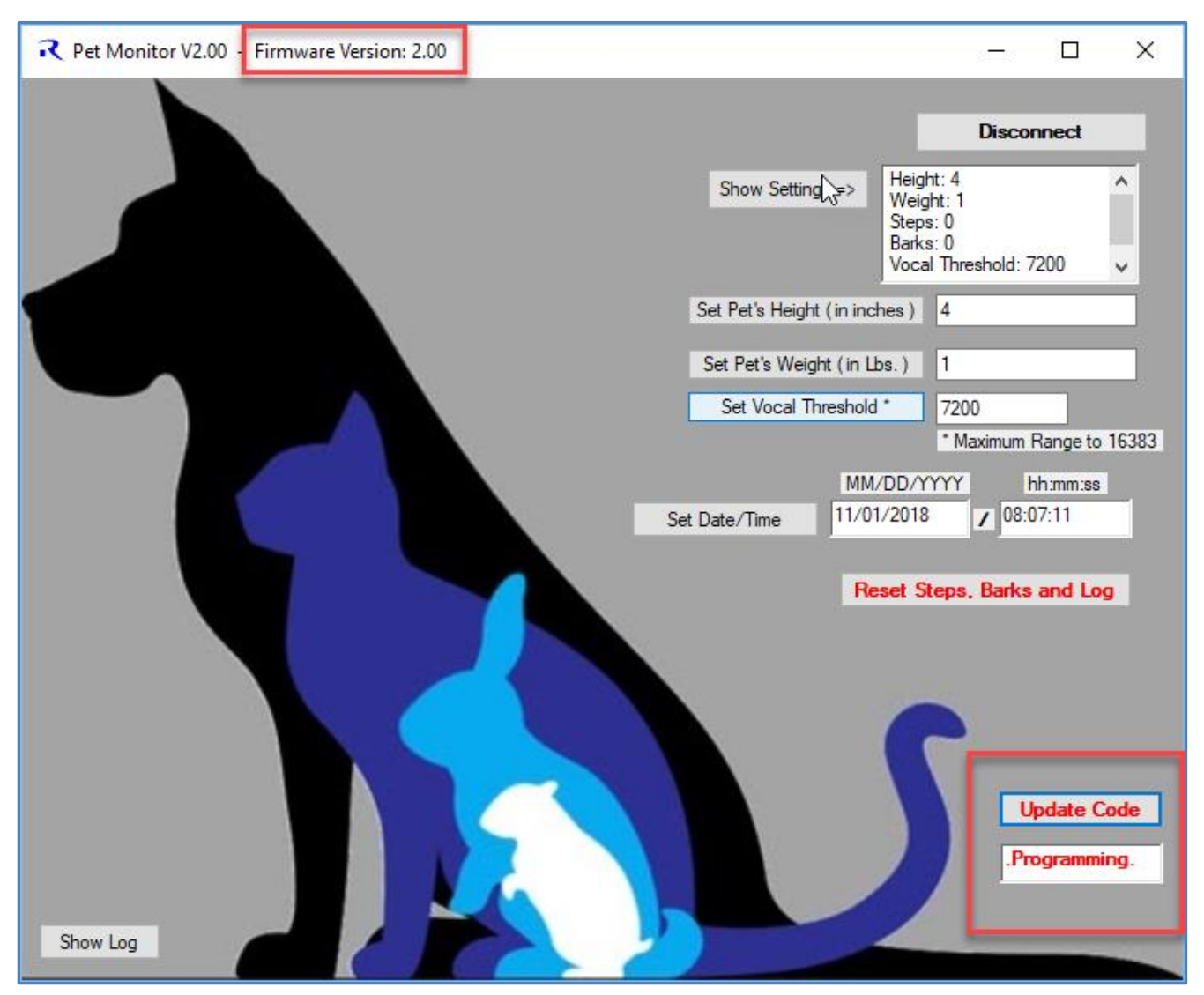

#### <span id="page-11-0"></span>**4.3 Operation Information**

#### <span id="page-11-1"></span>**4.3.1 Battery Charging**

If you are using an LIR2032 rechargeable battery and wish to charge the battery you must place the jumpers for J3 & J7 into the recharge positions. Now turn the power switch to the ON position and connect the USB micro cable to your computer. During the charging the RED led will be lite and the computer will most likely report "unknown USB device".

Once the battery is fully changed the RED led will turn off.

Using J6 with an external battery pack will work but the charging will not be accurate and will take an extremely long time and is not advisable without modifications to the hardware. Please refer to the ISL9230 documentation.

#### <span id="page-11-2"></span>**4.3.2 Normal CR2032 Battery Operation**

The use of a normal CR2032 battery to run the device will have J3 in the CR2032 position and J7 will be removed. Turn on the device with SW1 (power switch) and the YELLOW led should flash three times to indicate that the program is running.

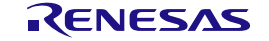

#### <span id="page-12-0"></span>**4.3.3 Jumper and switch operation when using PC application**

With the switch (S1) is in the OFF position connect your PC to the Pet Activity Monitor using the Micro-B cable.

**Note:** If you are using the standard CR2032 battery you will need to move the power switch (S1) to the ON position.

Once connected the PC application will look in the systems registry for the Synergy communications port and connect if found after you press the Connect button.

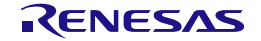

### <span id="page-13-0"></span>**5. Working with the Pet Monitor Hardware**

If you wish to change, debug the application for your Pet Activity Monitor board, you will need the latest version of the Renesas Synergy™ Software Package (SSP), as well as the development tools needed to work with it.

If you are new to Renesas Synergy™ Platform development, visit our *Getting Started Guide* on the web. This guide will provide detailed instructions on how to register an account on the Renesas Synergy™ Gallery to obtain a developer license, and how to download and install all the software and tools that are required. Once you have completed these steps, return to this section for more in-depth information on how to work with your board.

- 1. **[sign in](https://www.renesas.com/api/loginDispatcher.html?source=refresh)** to your My Renesas account. If you do not have an account, please **[sign up](https://update.renesas.com/gur/ssoRegisterUser.do?languageCode=en&orgUrl=https%3A%2F%2Fupdate.renesas.com%2FSSO%2Fauth%3Fwebsite%3Den-hq%26is_rssi%3D0%26scope%3Dopenid%2520UserInfo%26response_type%3Dcode%26client_id%3Dee583e791ac74f90a8959ef0c0cd4bf5%26state%3DL2VuLWhxL3Byb2R1Y3RzL3N5bmVyZ3kvZ2FsbGVyeS5odG1sP3NvdXJjZT1yZWZyZXNo%26redirect_uri%3Dhttps%3A%2F%2Fwww-stg.renesas.com%2Fapi%2Fdispatcher&client_id=ee583e791ac74f90a8959ef0c0cd4bf5&campaignCode=&downloadfile_url=)** for one.
- 2. [How to download and install the necessary development tools](https://en-us.knowledgebase.renesas.com/English_Content/Renesas_Synergy%E2%84%A2_Platform/Renesas_Synergy_Knowledge_Base/How_to_install_all_the_development_tools_used_with_the_Renesas_Synergy_Platform)

#### <span id="page-13-1"></span>**5.1 Jumpers and DIP Switch settings**

#### <span id="page-13-2"></span>**5.1.1 Default Board Configuration**

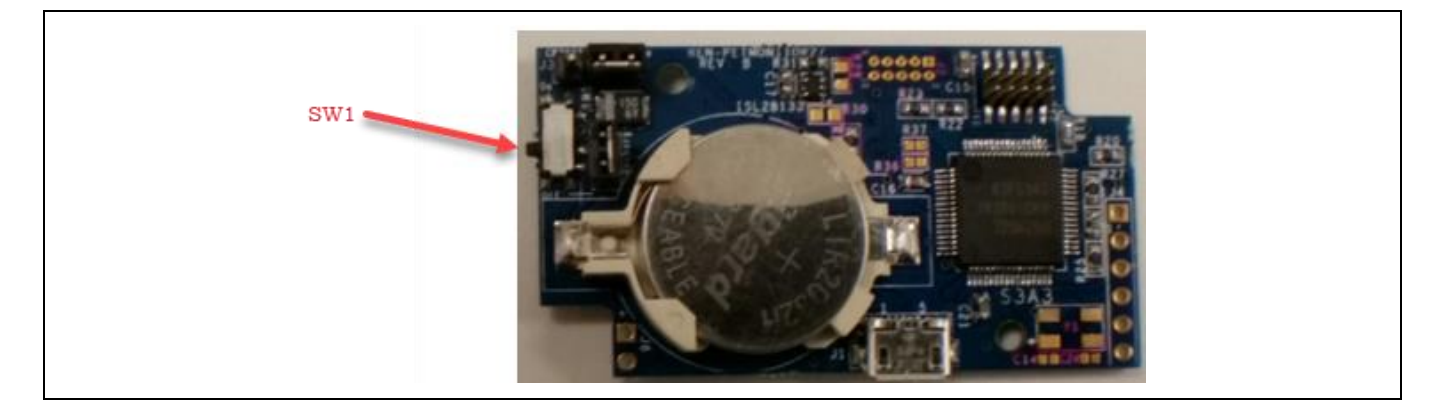

#### <span id="page-13-3"></span>**5.1.2 Jumper and Switch functionalities**

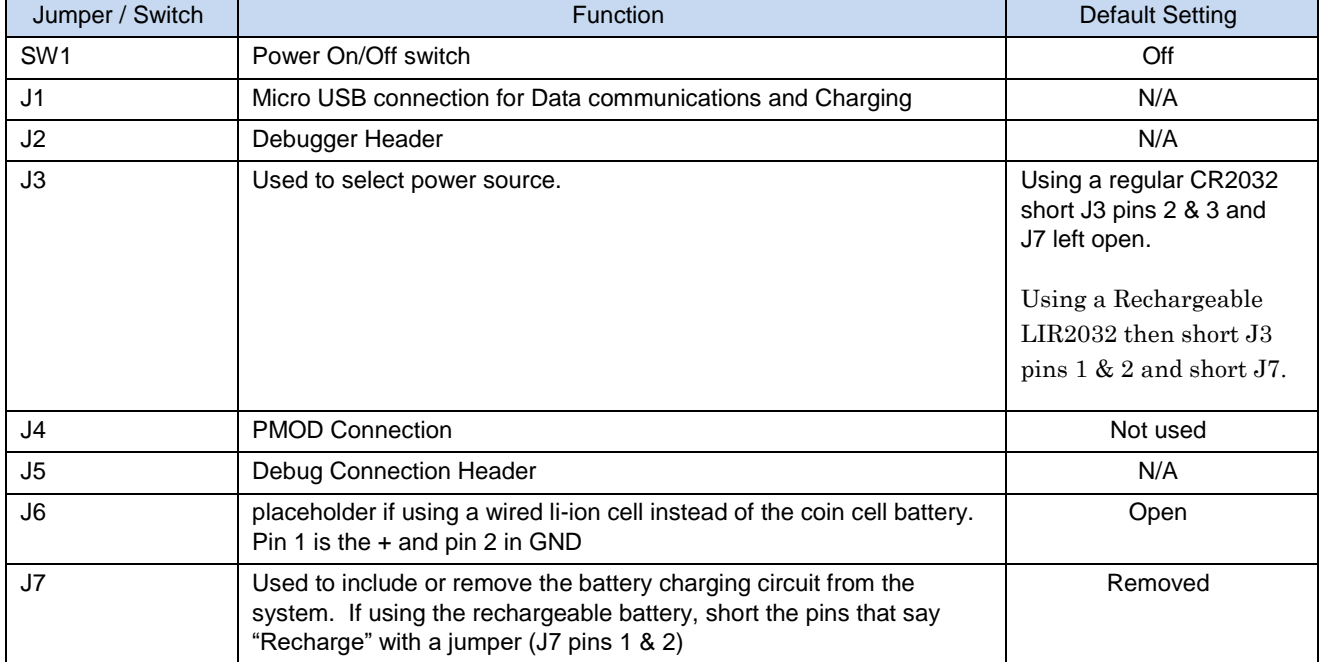

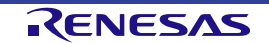

#### <span id="page-14-0"></span>**5.1.3 Indicators**

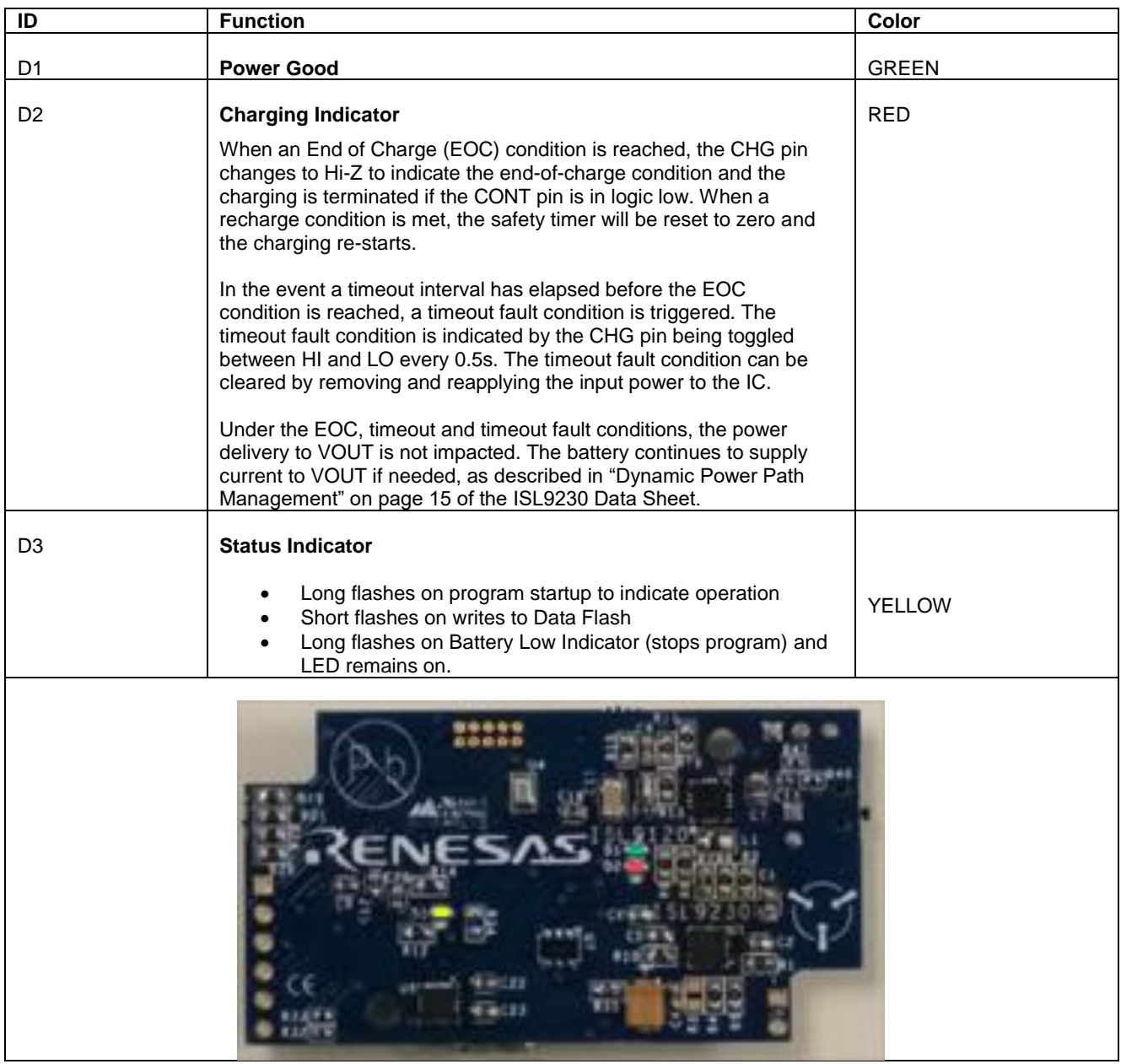

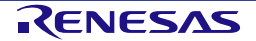

### <span id="page-15-0"></span>**6. Hardware Layout**

#### <span id="page-15-1"></span>**6.1 System block diagram**

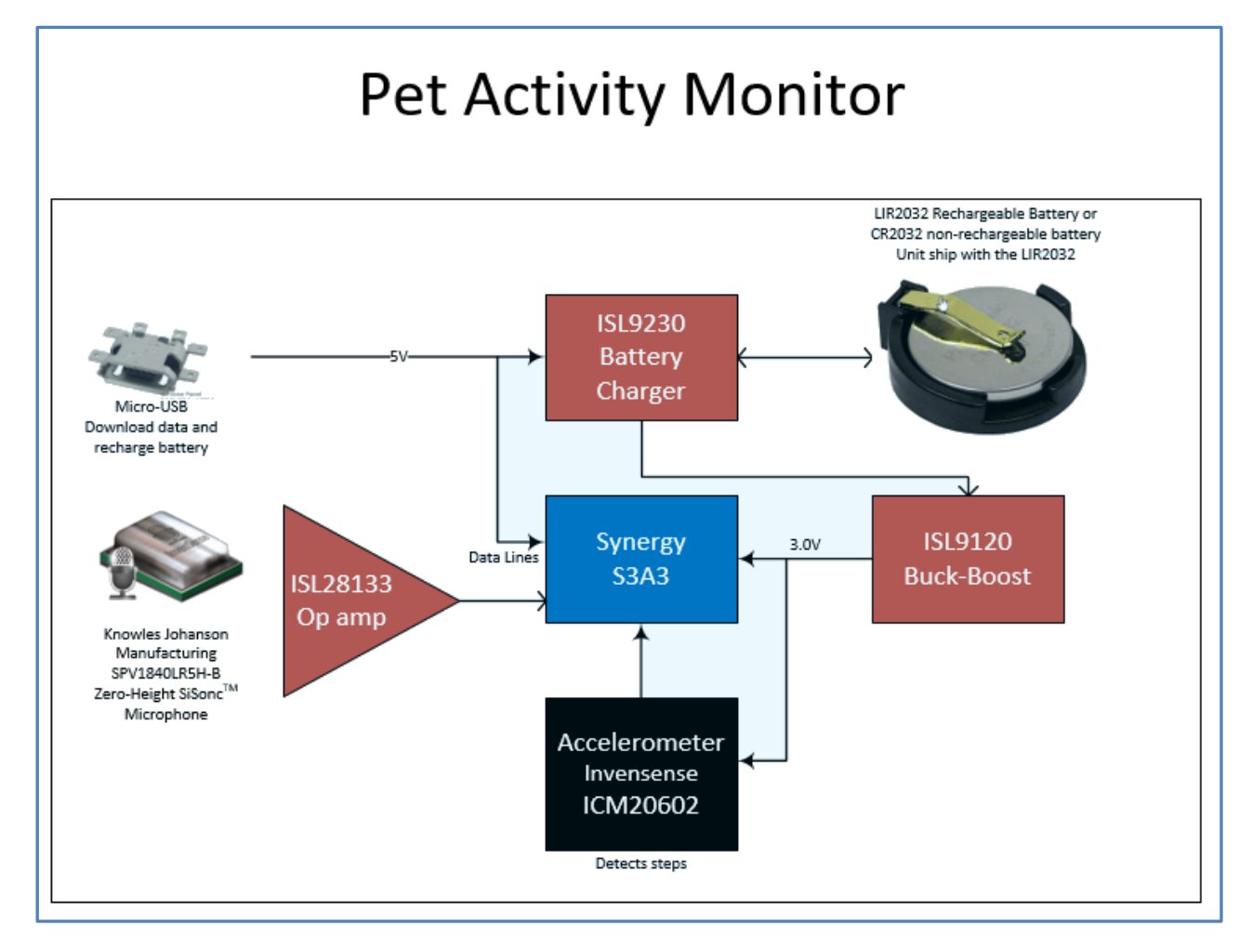

#### <span id="page-15-2"></span>**6.2 Power Requirements**

This section covers information related to power supplies for PET MONITOR. It includes input power supply sources, power up behavior, battery supply configuration, and how to measure current consumption for the PET MONITOR and other key components.

#### <span id="page-15-3"></span>**6.2.1 Power supply options**

This section provides details on various input power supply options available on the PET MONITOR. The primary supply is from the Coin Cell. But with the USB connection to the device you can communicate with the device as well as power the unit. If you use a rechargeable **LIR2032** then this connection will be used to charge the battery.

#### **USB Micro-B (Default)**

J-Link USB Micro-B connector J1, located near the battery holder. This connector is used for configuring and downloading from the PET MONITOR. The current limit through the USB connector is 500 mA.

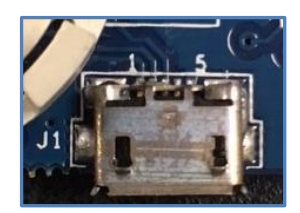

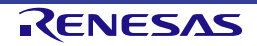

**LIR2032 lithium coin cell** Installed in BAT1 holder near the right edge of the circuit board.

When power to the PET MONITOR is supplied from the lithium coin cell and J-Link circuitry operation is required for operation, connection of the JLINK interface will not supply power to the unit.

Installed in BAT1 holder near the right edge of the circuit board.

When power to the PET MONITOR is supplied from the lithium coin cell and J-Link circuitry operation is required for operation, connection of the JLINK interface will not supply power to the unit.

#### <span id="page-16-0"></span>**6.2.2 Power-up behavior**

The PET MONITOR is delivered preloaded with a demonstration program. The demonstration program shows several features of the PET MONITOR and source code is available as a programming example for developers. When you power on the device the LED D3 (Yellow) will do three Blinks then turn off to let you know the application is running.

#### <span id="page-16-1"></span>**6.2.3 Battery supply configuration**

A lithium button cell battery must be used to provide power to the board. There are two possible batteries that can be used with this unit, either a CR2032 or a rechargeable LIR2032.

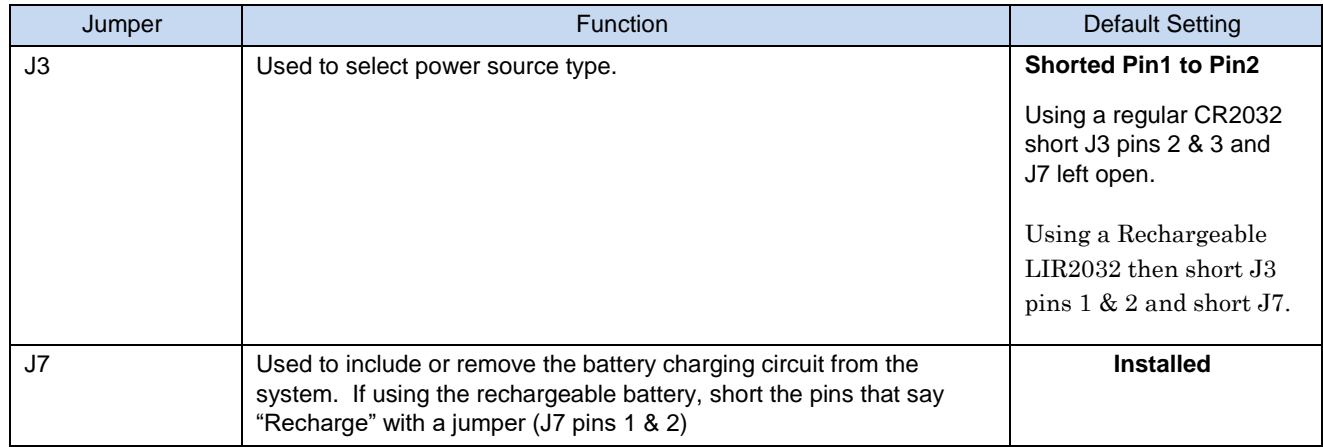

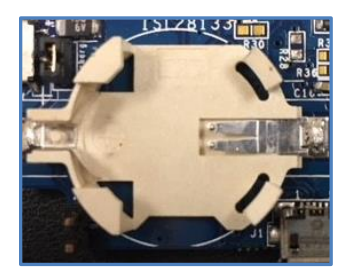

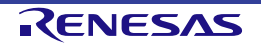

#### <span id="page-17-0"></span>**6.2.4 Power-rails on the board**

#### **+5V Main voltage rail**

To power supplies for the circuitry on the PET MONITOR. This is controlled and monitored by the ISL9330 and ISL9120 devices. The ISL9230 will also handle the charging of the battery if a rechargeable version is used.

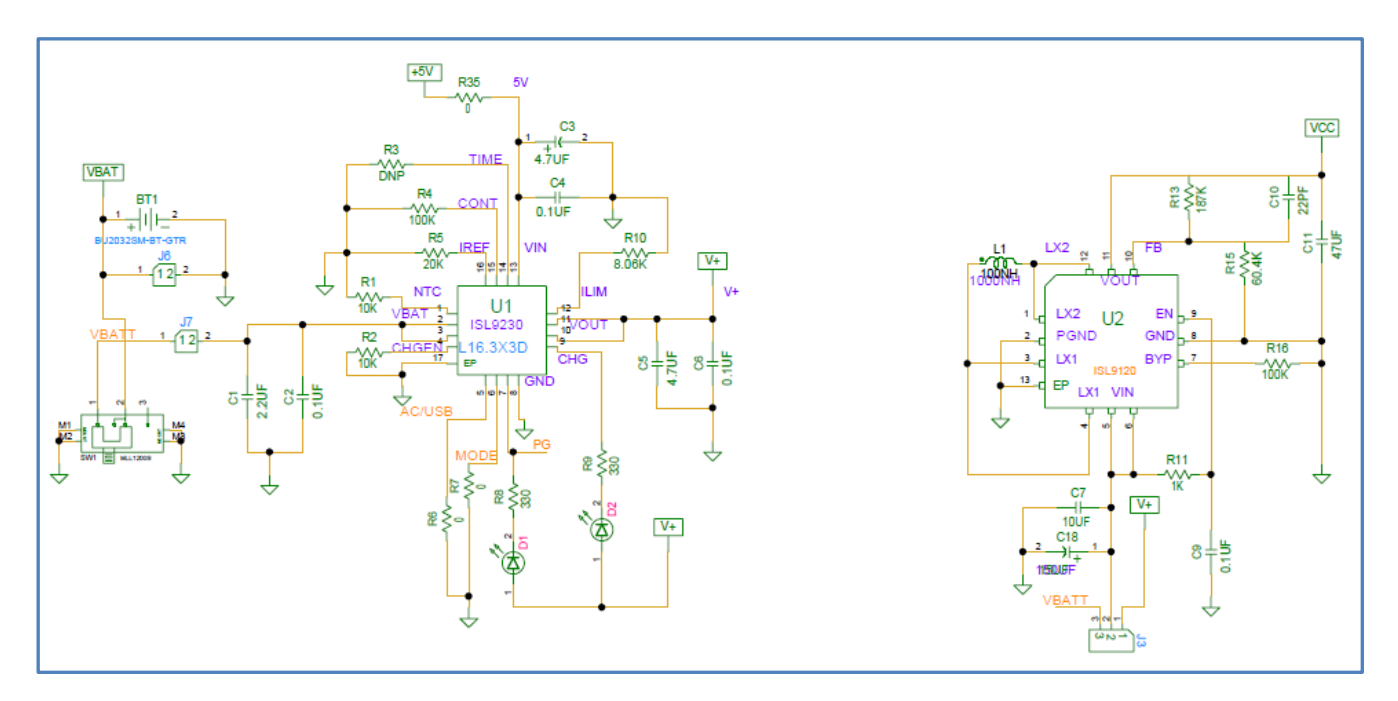

#### **3.0V Main power subsystem**

Almost all the circuits on the board require 3.0 V, including S3A3 memory, and logic. The +5V Main Voltage Rail power is delivered to the Intersil ISL9120 buck-boost switcher. This switcher, using a tiny inductor, creates 3.0V at up to 1.5A to the S3, and can operate with +5V rail voltage between 3.0V and 5.8V.

#### **Low Battery power detect**

VBAT will be read by one of the MCUs A/D channels and will force unit into a stop condition if the voltage falls below 1.3 volts on the battery.

#### <span id="page-17-1"></span>**6.3 Connectivity and Settings**

This section describes the various connectivity blocks along with any configuration options on the S3. The connector interface pinouts and signal definitions are included, along with any jumper or DIP switch settings that are required for each functional block.

#### <span id="page-17-2"></span>**6.3.1 USB Device (J1)**

This USB Micro-B connection jack connects the S3 to an external USB Host, the FS capable, will accept power from the host. Host power voltage is checked to detect connection.

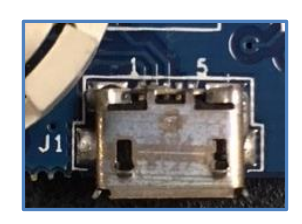

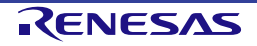

#### <span id="page-18-0"></span>**Table 1: USB device connector (J1)**

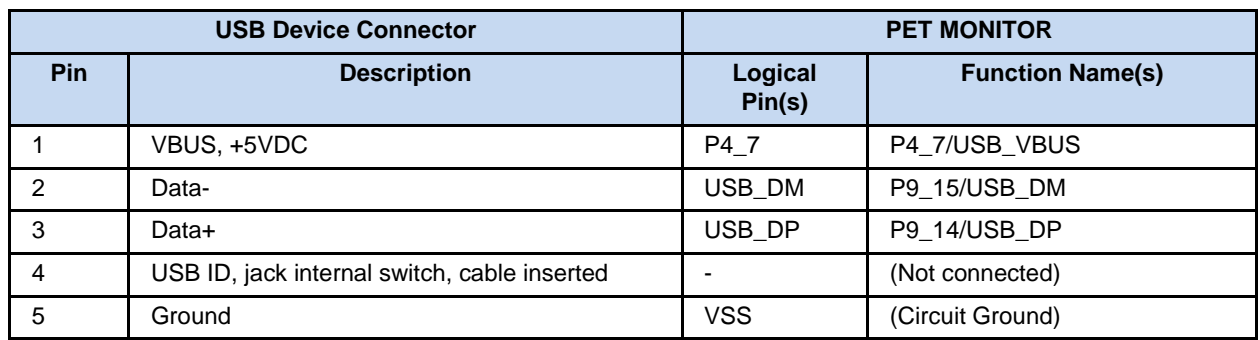

Connection through IP4220CZ6 Dual USB 2.0 integrated ESD protection IC.

#### **6.3.2 PET MONITOR Programming and Debug**

This 0.05 in. pitch, 2x5 pin non-polarized header. The PET MONITOR Programming and Debug connector allows programming and debug of the PET MONITOR using Serial Wire interface only.

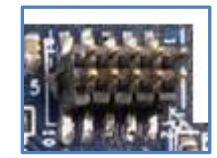

#### **Table 2: S3A3 Programming and Debug connector (J5)**

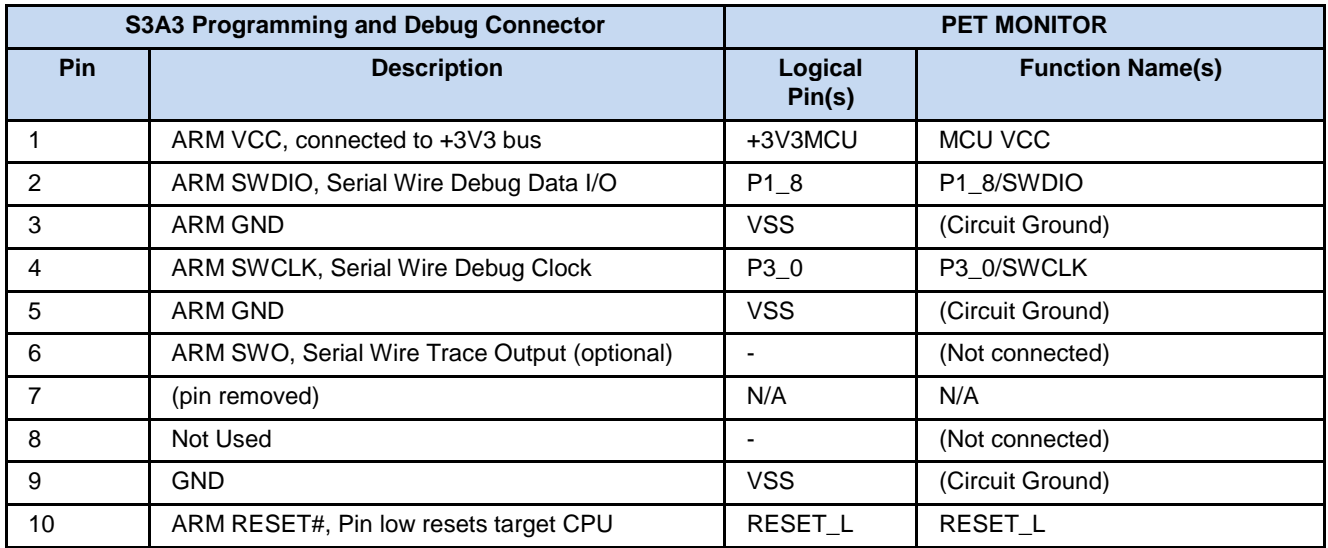

#### **NOTE:**

To work with the debugging or programming of this unit you will require a J-LINK LITE from Renesas (P/N: YSJLINKLITE) or a J-Link Debugger with the Cortex-M adaptor from **SEGGER Microcontroller GmbH.** 

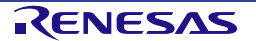

## <span id="page-19-0"></span>**7. PMOD (Expansion Port) J4**

Currently this is not used.

Table 3: PMOD Pin Out

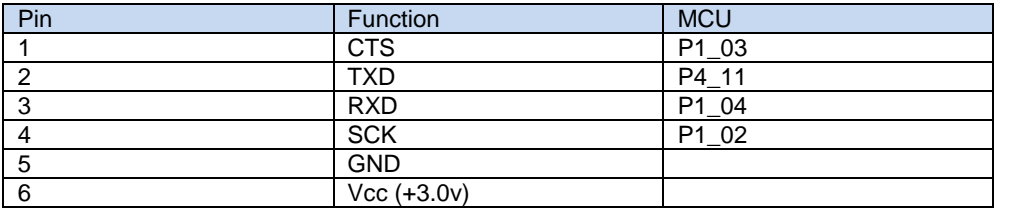

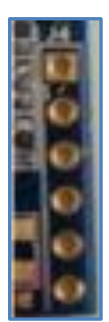

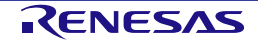

### <span id="page-20-0"></span>**8. Electrical Schematics**

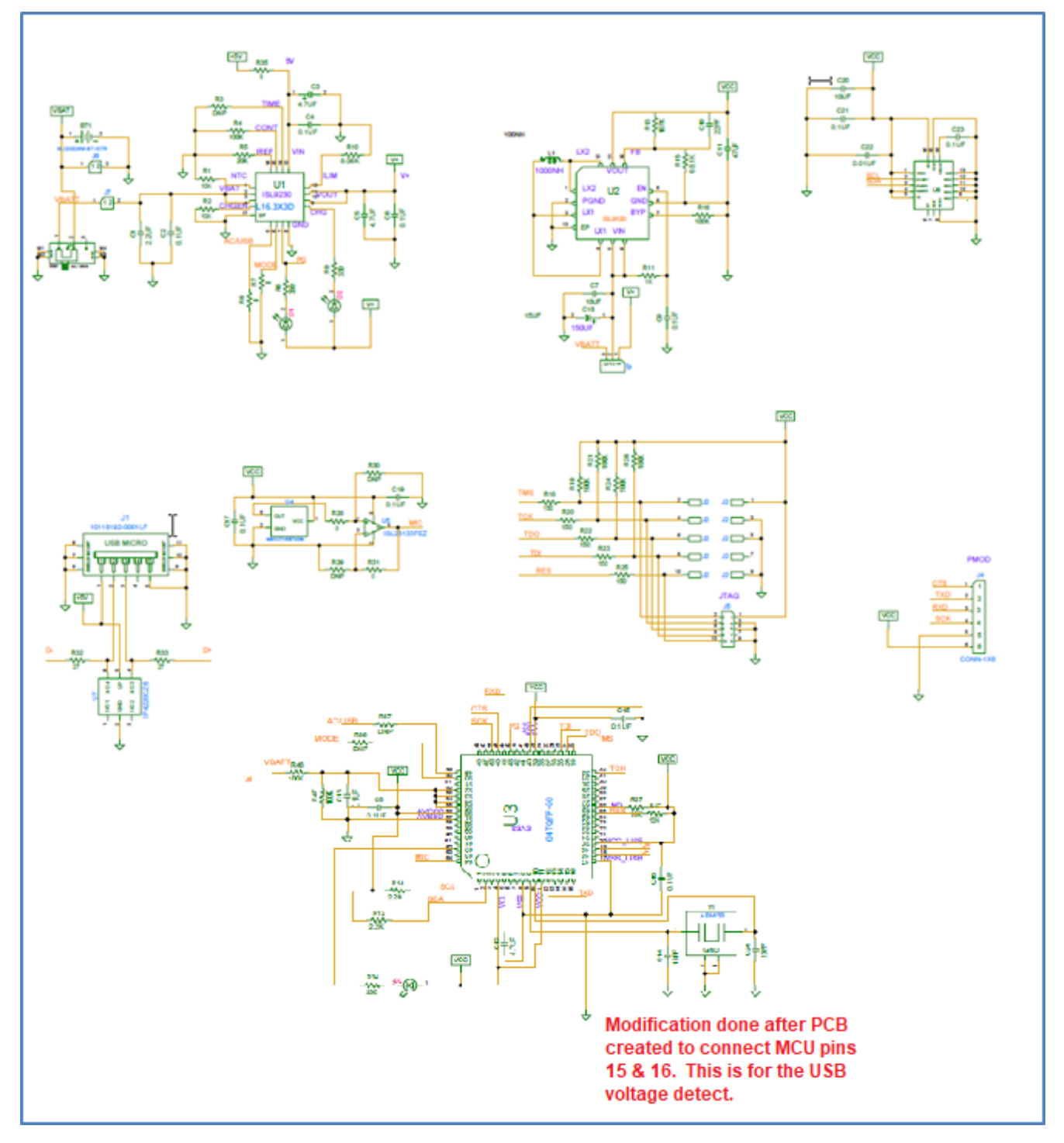

*Note: Modification to schematic: Short Pins 15 & 16 together on U3*

### <span id="page-21-0"></span>**9. Mechanical drawings**

#### **9.1 Dimensions**

<span id="page-21-1"></span>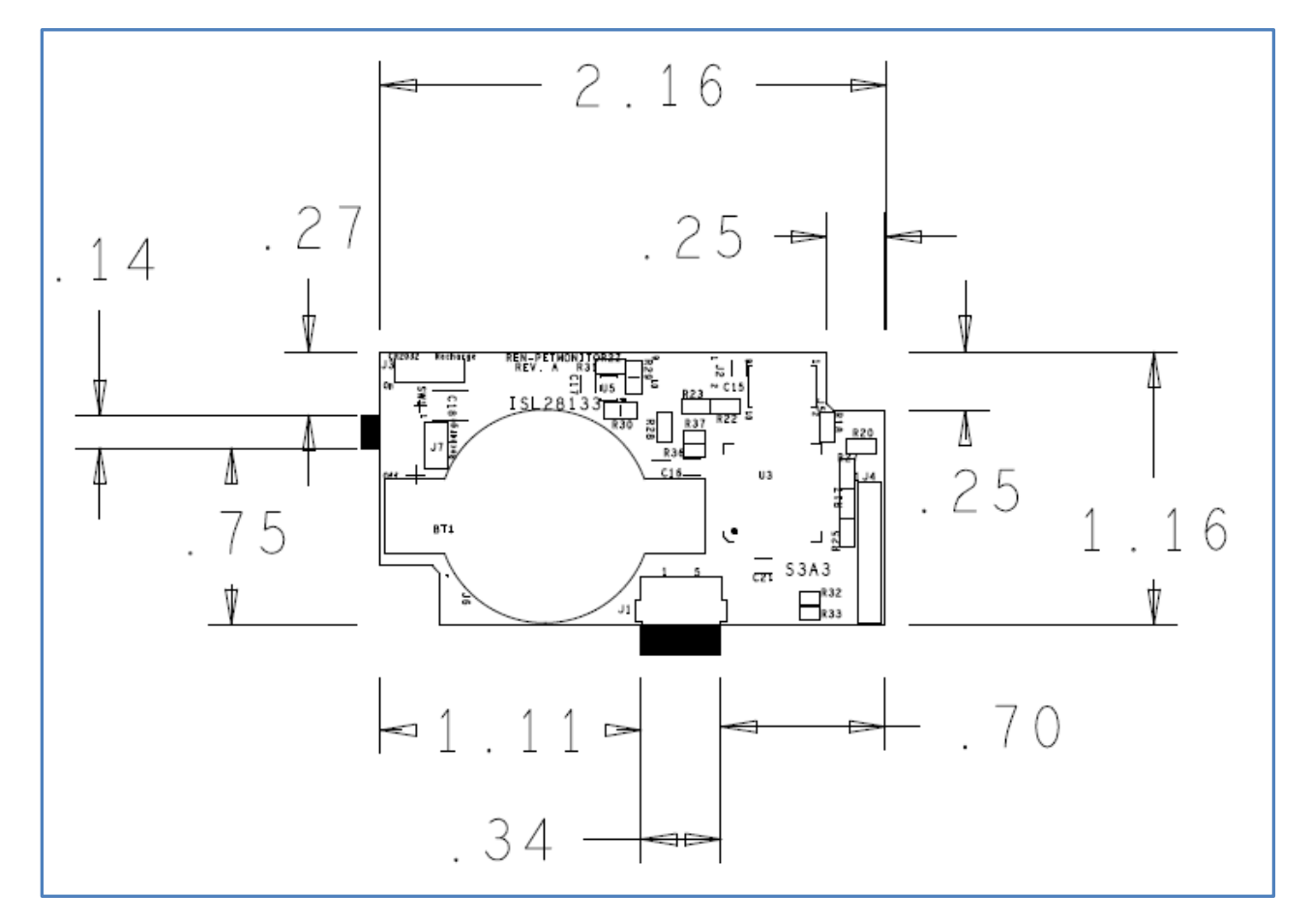

<span id="page-21-2"></span>**9.2 Top View (component placements)**

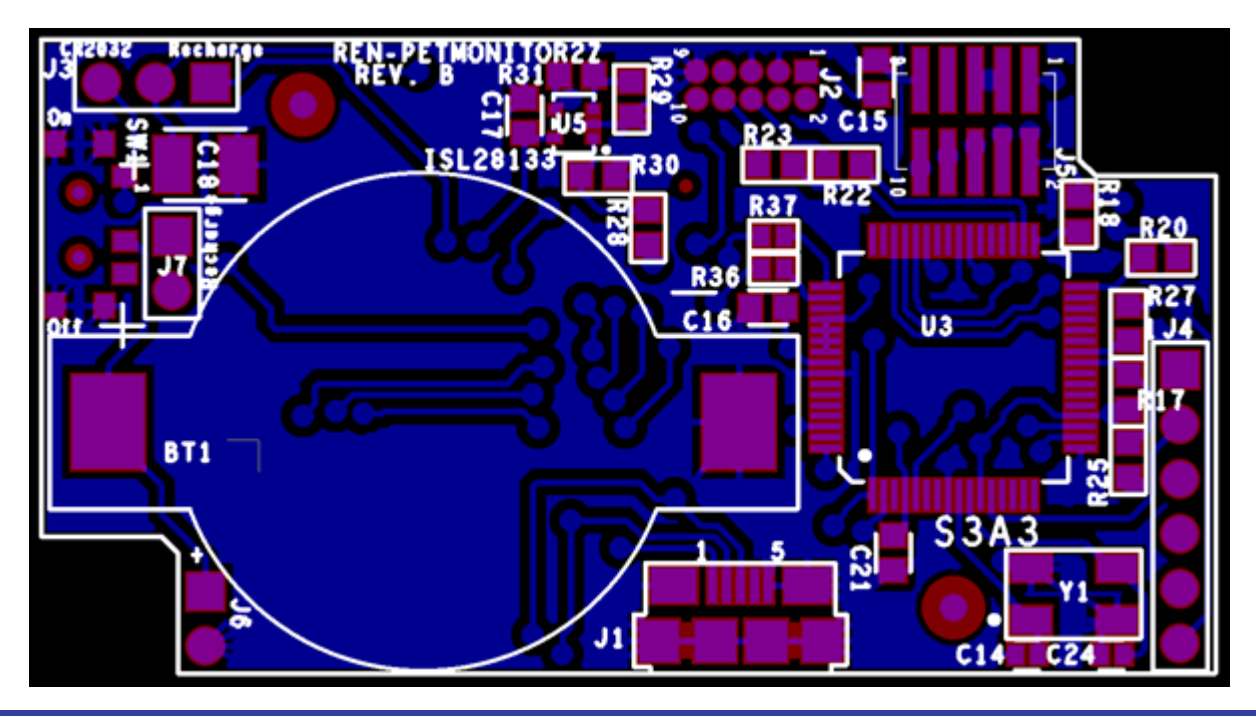

Renesas Pet Monitor Rev. 2.0 **RENESAS** Page 22 of 34 November 9, 2018

### <span id="page-22-0"></span>**9.3 Bottom View (component placements)**

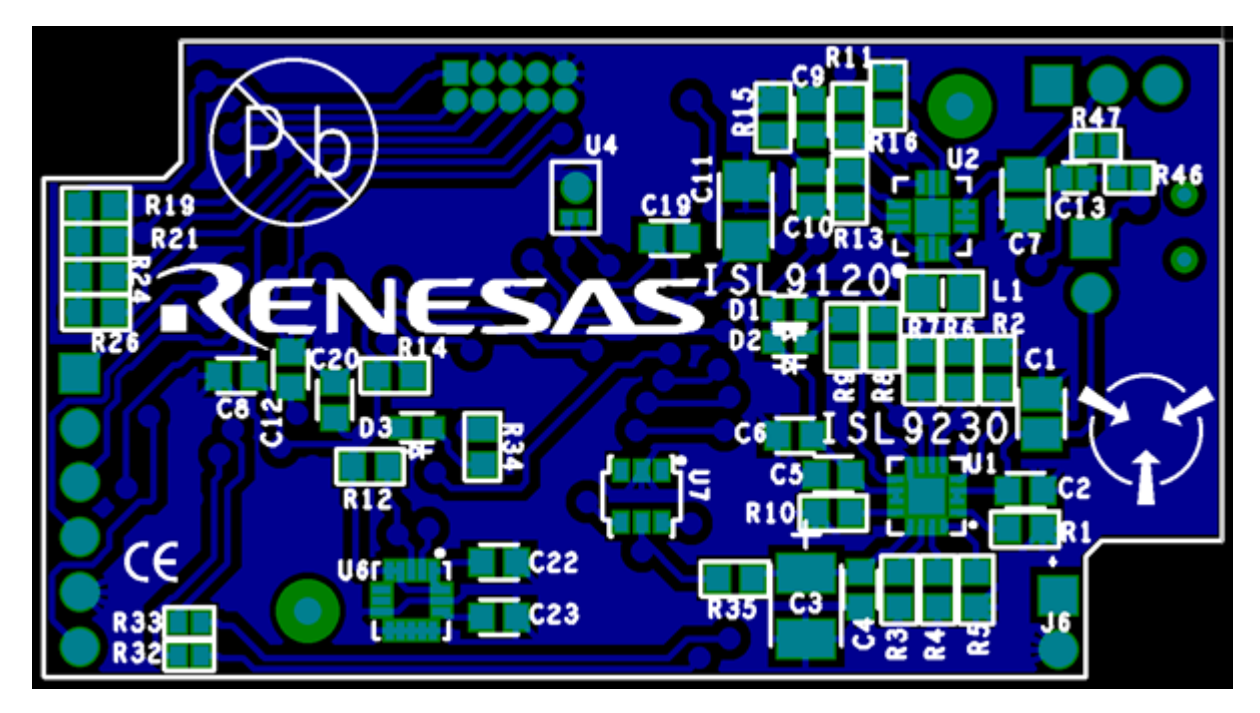

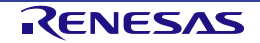

### <span id="page-23-0"></span>**10. Certifications**

Renesas certifies that this unit complies with the following requirements:

- China SJ/T 11364-2014, 10-year environmental protection use period
- EU/RoHS

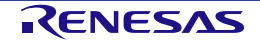

### <span id="page-24-0"></span>**11. Appendix A – Version 2 Pet Monitor Recovery**

#### <span id="page-24-1"></span>**11.1 Abstract**

There is a condition that can occur on the Pet Monitor version 2 (Bootloader version). With the power switch in the on position and the USB cable is attached to charge the battery if you remove the USB cable without turning off the switch it is likely that the application will be put into a condition waiting for a new program version to be downloaded. This is indicated by the YELLOW LED being on solid.

*It is recommended that you always turn off the switch before removing the USB cable.*

#### <span id="page-24-2"></span>**11.2 Requirements**

A terminal program called Tera Term [\(download link\)](https://softfamous.com/postdownload-file/tera-term/5067/1407/).

#### <span id="page-24-3"></span>**11.3 Proceedure**

#### <span id="page-24-4"></span>**11.3.1 Step 1**

Download and Install the Tera Term application. Turn off the power on the Pet monitor and remove the USB connection cable to the PC. Make sure the PC application for the Pet Monitor is **not** running.

#### <span id="page-24-5"></span>**11.3.2 Step 2**

Leaving the switch on the Pet Monitor in the **OFF** position, connect the USB cable and the PC should identify the serial port connection.

#### <span id="page-24-6"></span>**11.4 Step 3**

Launch the Tera Term application and open a Serial connection to the Pet Monitors Port.

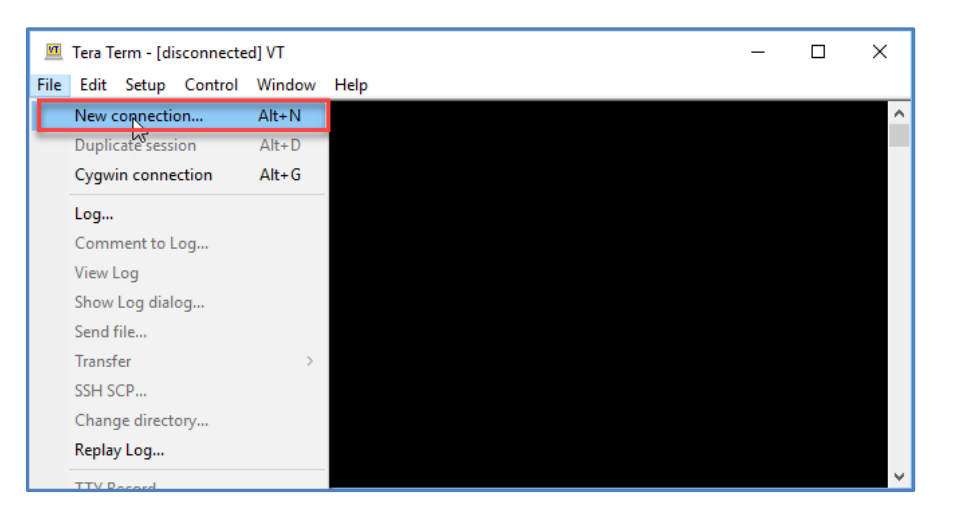

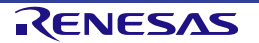

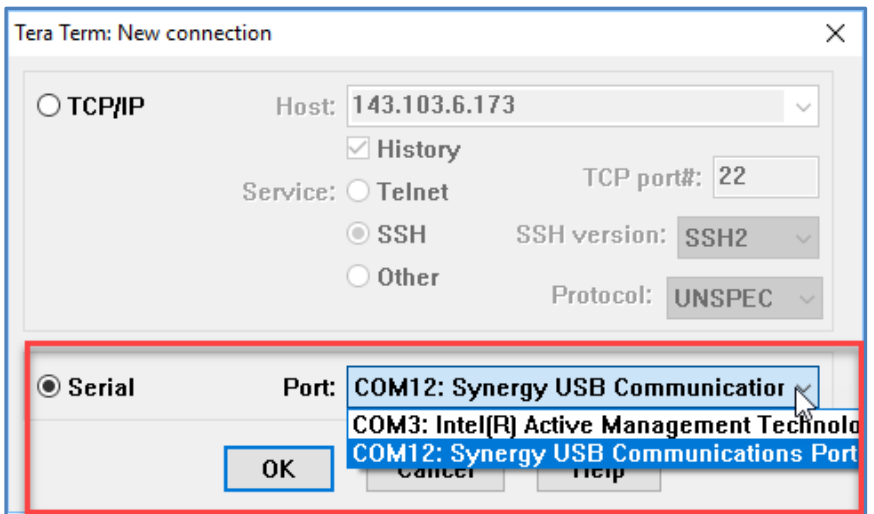

#### <span id="page-25-0"></span>**11.5 Step 4**

Once connected under the File menu select **Send file…**

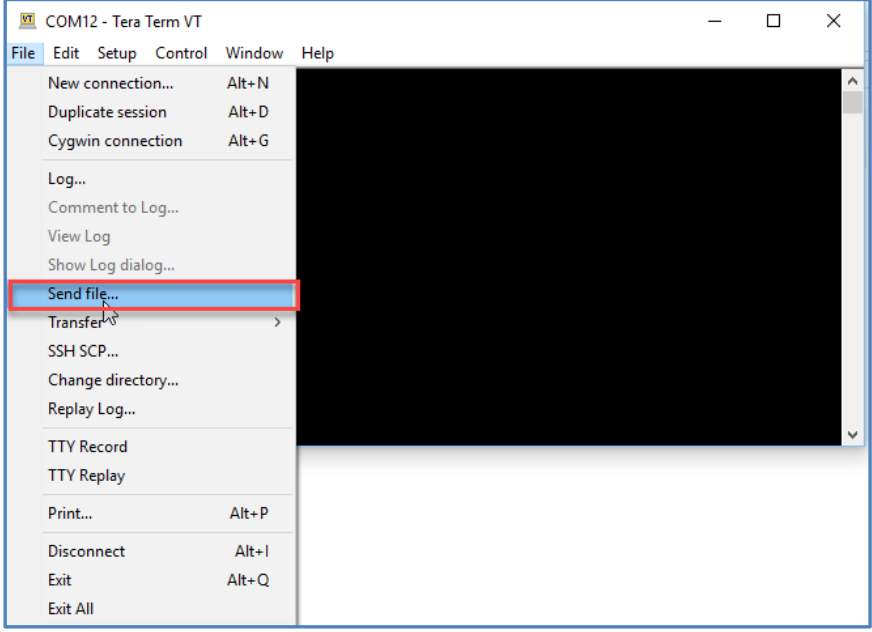

This will open a File Browser dialog box. If you installed using the standard directory then browse to the directory **c:\Pet Monitor**.

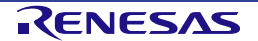

#### <span id="page-26-0"></span>**11.6 Step 5**

Now select the **.srec** file "**Pet\_Monitor\_V3.srec**" and click the Open button. This will allow the application to send down the programming file.

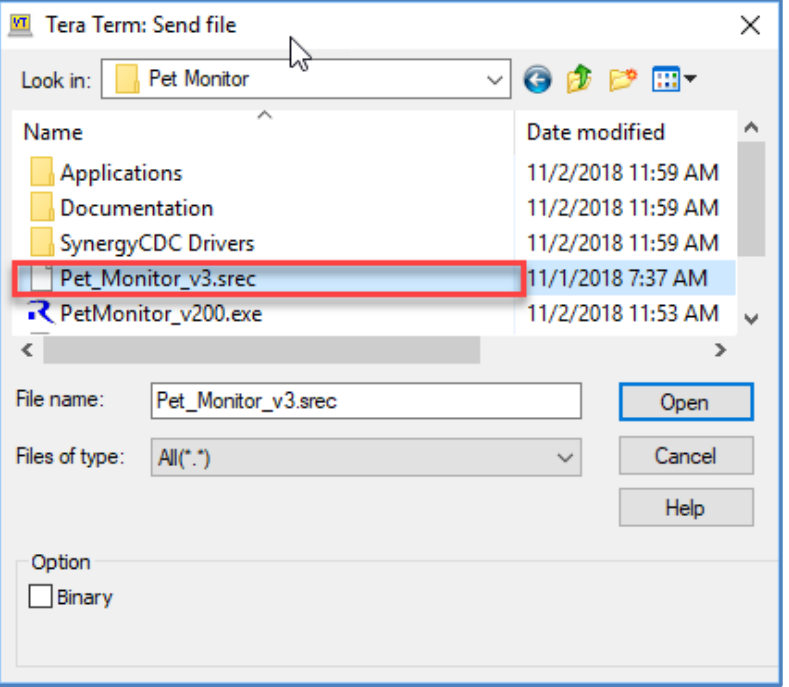

You will see an indicator of this that will look something like this:

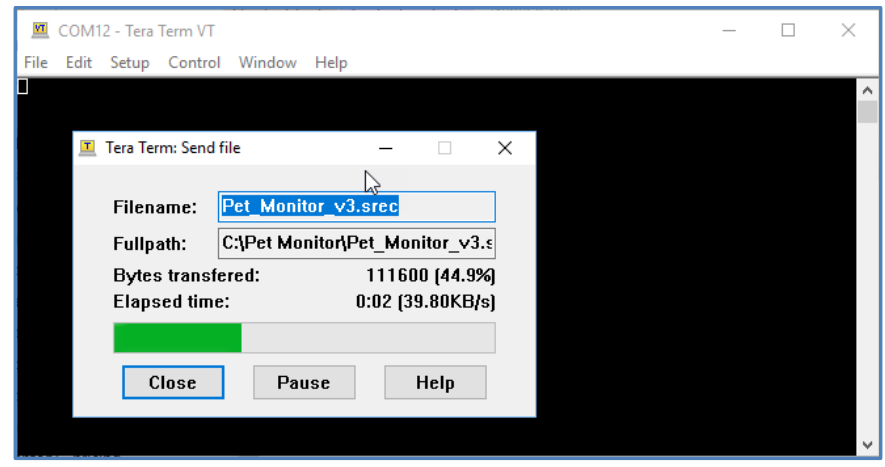

When the programming is completed this box will go away and you can then disconnect from the Pet Monitor with the **Tera Term** application, by selecting File | Disconnect or File | Exit All.

Now your Pet Monitor should be back in normal operation.

Disconnect the USB cable from the unit.

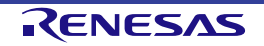

### <span id="page-27-0"></span>**12. Appendix B – Pet Monitor Version 1 vs. Version 2**

#### <span id="page-27-1"></span>**12.1 General Information**

The easiest way to tell if you have version 1 or version 2 is to look at the plastic case. If you have a case that has a black bottom then you have version 1. There is no difference in the hardware, the only difference is in the software programmed into the unit.

The version 2 of the software project using a USB bootloader. This means that a user can change their program by using the e2 studio and the version 2 project and upload the program to the Pet Monitor without the use of a JTAG programmer.

If you have version 1 of the software you can reprogram the unit by using the version 2 project along with a JTAG programmer connected to J2 as shown here.

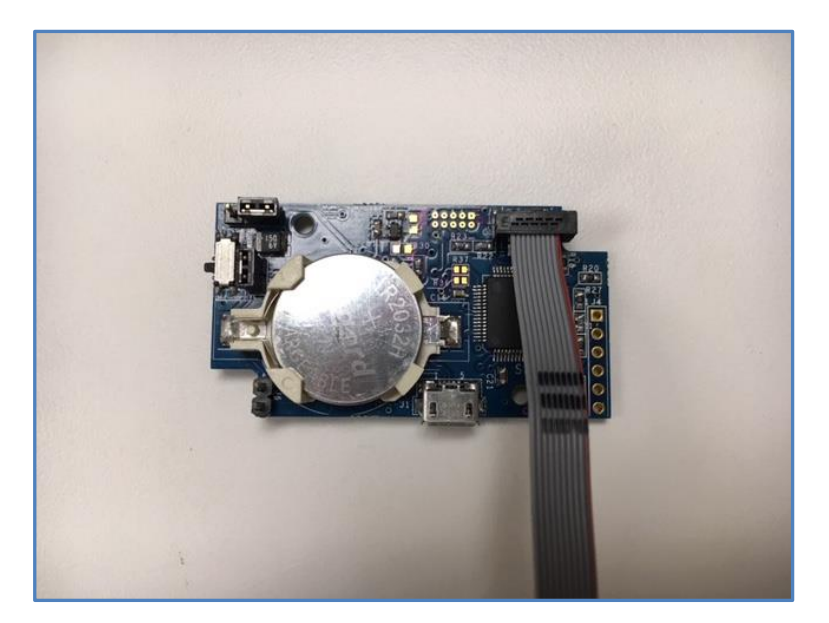

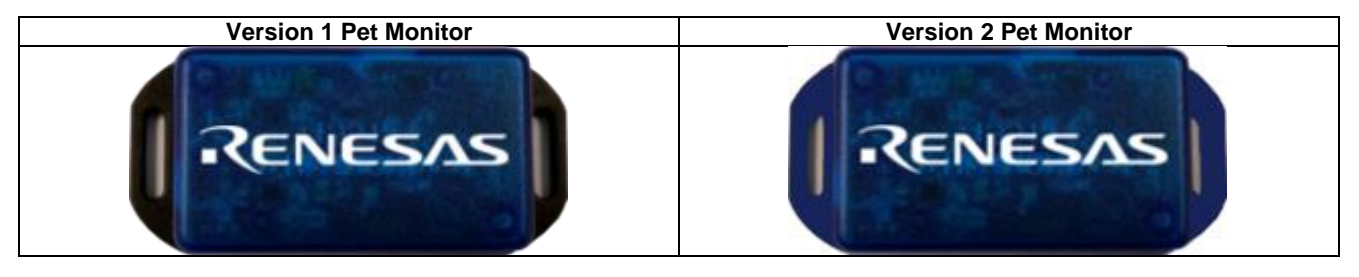

Please also note that both version 1 and version 2 projects are included in your installation.

#### <span id="page-27-2"></span>**12.2 e <sup>2</sup> Studio importable projects:**

Project file for version 1: S3A3\_Pet\_Monitor\_v1.zip

Project file for version 2: PetMonitor\_v3\_0x20000.zip

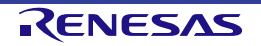

### <span id="page-28-0"></span>**13. Additional Resources**

For more information on how to order this kit from Renesas or from a local distributor, please visit the kit page on our website. In addition to ordering information, you will also be able to download schematics, relevant application projects, technical updates and more. The Out of Box demo that came with this development board can also be found on the kit page, should you ever wish to restore your kit to its default configuration.

- [PET MONITOR](http://renesassynergy.com/kits/dk-s128) Kit page: <http://www.renesas.com/pet-monitor>
- To learn more about Renesas Synergy development tools, MCUs and utilities: <https://www.renesas.com/products/synergy.html>
- For technical support resources, including access to live chat with a Renesas Synergy Platform expert, visit <http://www.renesas.com/contact>

**Items available through Amazon.** [USB Micro-B Cable](https://www.amazon.com/AmazonBasics-Male-Micro-Cable-Black/dp/B0711PVX6Z/ref=sr_1_1_sspa?ie=UTF8&qid=1534873920&sr=8-1-spons&keywords=usb%2Bmicro%2Bb%2Bcable&th=1) [CR2032 Battery](https://www.amazon.com/CR2032-Maxell-LITHIUM-5-BATTERIES/dp/B0002TJGQS/ref=sr_1_7?s=electronics&ie=UTF8&qid=1534874255&sr=1-7&keywords=CR2032) [LIR2032 Battery](https://www.amazon.com/3-7V-Rechargeable-Li-ion-LIR2032-Battery/dp/B06XRV125Q/ref=sr_1_2?s=electronics&ie=UTF8&qid=1536695449&sr=1-2&keywords=LIR2032&dpID=41avYIYz74L&preST=_SX342_QL70_&dpSrc=srch)

More information on specific Renesas Synergy resources can be found by following the links below.

Synergy Kits - <https://www.renesas.com/products/synergy/hardware/kits.html> Synergy Microcontrollers - <https://www.renesas.com/products/synergy/hardware/microcontrollers.html> Synergy Software - <https://www.renesas.com/products/synergy/software.html> Synergy Solutions - <https://www.renesas.com/products/synergy/gallery.html>

- The Renesas Synergy Knowledge Base contains many useful articles for Renesas Synergy developers. [Renesas Synergy Knowledge Base](https://en-us.knowledgebase.renesas.com/English_Content/Renesas_Synergy%E2%84%A2_Platform/Renesas_Synergy_Knowledge_Base)
- Please also visit our Professor IoT blog for technical articles on the latest additions to the Renesas Synergy platform: [Professor IoT Blog](https://renesasrulz.com/synergy/b/weblog/)
- For regional support resources:

America - [https://renesas.zendesk.com/anonymous\\_requests/new](https://renesas.zendesk.com/anonymous_requests/new) Europe - <http://www.renesas.eu/support/index.jsp> Japan – <https://www.renesas.com/ja-jp/support/contact.html>

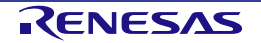

### <span id="page-29-0"></span>**Revision History**

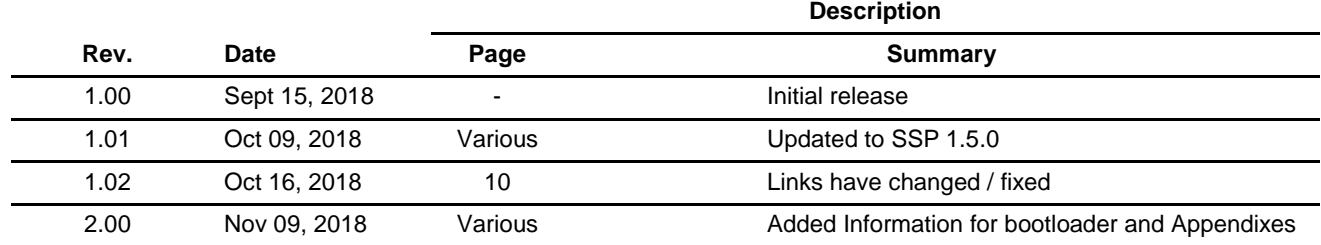

All trademarks and registered trademarks are the property of their respective owners.

Demo Kit (PET MONITOR) User's Manual

Publication Date: Rev.1.02 October 16, 2018

Published by: Renesas Electronics Corporation

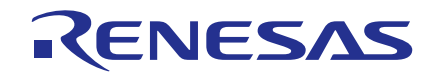

**SALES OFFICES**

**Renesas Electronics Corporation** 

http://www.renesas.com

Refer to "http://www.renesas.com/" for the latest and detailed information. **Renesas Electronics America Inc.**<br>2801 Scott Boulevard Santa Clara, CA 95050-2549, U.S.A.<br>Tel: +1-408-588-6000, Fax: +1-408-588-6130 **Renesas Electronics Canada Limited**<br>9251 Yonge Street, Suite 8309 Richmond Hill, Ontario Canada L4C 9T3<br>Tel: +1-905-237-2004 **Renesas Electronics Europe Limited**<br>Dukes Meadow, Millboard Road, Bourne End, Buckinghamshire, SL8 5FH, U.K<br>Tel: +44-1628-585-100, Fax: +44-1628-585-900 **Renesas Electronics Europe GmbH** Arcadiastrasse 10, 40472 Düsseldorf, Germany Tel: +49-211-6503-0, Fax: +49-211-6503-1327 **Renesas Electronics (China) Co., Ltd.**<br>Room 1709, Quantum Plaza, No.27 ZhiChunLu Haidian District, Beijing 100191, P.R.China<br>Tel: +86-10-8235-1155, Fax: +86-10-8235-7679 **Renesas Electronics (Shanghai) Co., Ltd.**<br>Unit 301, Tower A, Central Towers, 555 Langao Road, Putuo District, Shanghai, P. R. China 200333<br>Tel: +86-21-2226-0888, Fax: +86-21-2226-0999 **Renesas Electronics Hong Kong Limited**<br>Unit 1601-1611, 16/F., Tower 2, Grand Century Place, 193 Prince Edward Road West, Mongkok, Kowloon, Hong Kong<br>Tel: +852-2265-6688, Fax: +852 2886-9022 **Renesas Electronics Taiwan Co., Ltd.**<br>13F, No. 363, Fu Shing North Road, Taipei 10543, Taiwan<br>Tel: +886-2-8175-9600, Fax: +886 2-8175-9670 **Renesas Electronics Singapore Pte. Ltd.**<br>80 Bendemeer Road, Unit #06-02 Hyflux Innovation Centre, Singapore 339949<br>Tel: +65-6213-0200, Fax: +65-6213-0300 **Renesas Electronics Malaysia Sdn.Bhd.**<br>Unit 1207, Block B, Menara Amcorp, Amcorp Trade Centre, No. 18, Jln Persiaran Barat, 46050 Petaling Jaya, Selangor Darul Ehsan, Malaysia<br>Tel: +60-3-7955-9390, Fax: +60-3-7955-9510 **Renesas Electronics India Pvt. Ltd.**<br>No.777C, 100 Feet Road, HAL II Stage, Indiranagar, Bangalore, India<br>Tel: +91-80-67208700, Fax: +91-80-67208777 **Renesas Electronics Korea Co., Ltd.**<br>12F., 234 Teheran-ro, Gangnam-Gu, Seoul, 135-080, Korea<br>Tel: +82-2-558-3737, Fax: +82-2-558-5141

Renesas Synergy™ Platform Demo Kit (Pet Monitor)

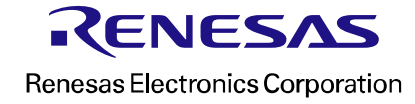